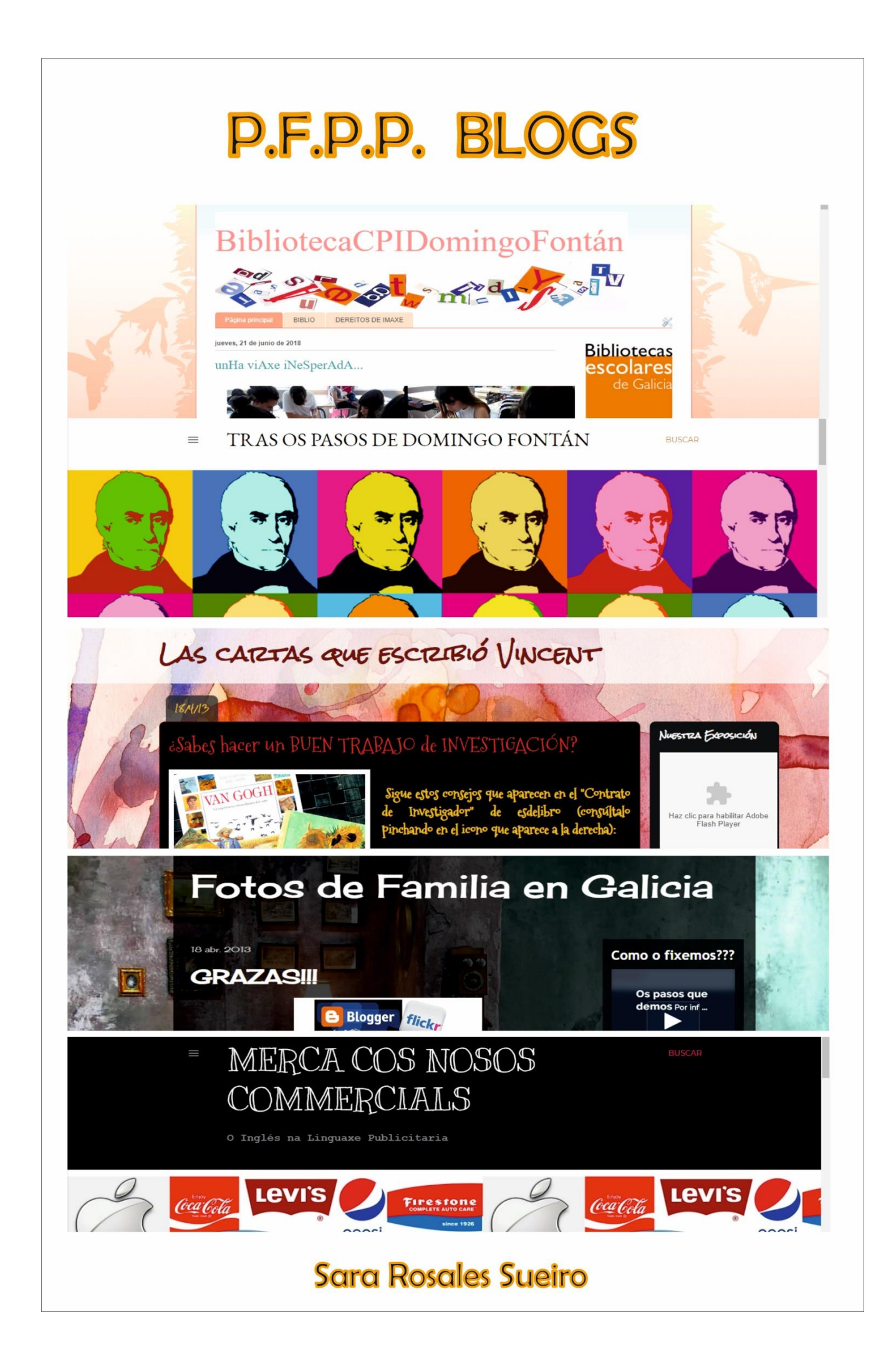

# **Índice**

- **1. [Iniciación aos blogs](#page-2-0)**
- **2. [Crear un blog en Blogger](#page-5-0)**
- **3. Acceder e saír [da edición do blog](#page-6-0)**
- **4. [Crear e publicar unha entrada](#page-7-0)**
- **5. [Xestión de artigos](#page-11-0)**
- **6. [Creación de páxinas](#page-14-0)**
- **7. [Personalizar o tema](#page-16-0)**
- **8. [Usuarios e permisos](#page-17-0)**
- **9. [Moderacións de comentarios](#page-19-0)**
- **10[.Deseño do blog](#page-22-0)**
- **11[.Outras configuracións](#page-27-0)**
- **12[.Algunhas recomendacións](#page-28-0)**
- **13[.Dereitos de autor](#page-29-0)**
- **14[.Algúns dos](#page-29-1) meus blogs**

**[AXUDA DE BLOGGER](https://support.google.com/blogger/#topic=3339243)**

# **1. Iniciación aos blogs**

<span id="page-2-0"></span>Os Blogs proporcionan un sistema sinxelo de publicar en Internet e admiten unha xestión colaborativa de contidos baseada en roles. La información se organiza en artigos ordenados cronoloxicamente, páxinas, ligazóns e comentarios.

Os portais de blogs máis populares son: Blogger [\(http://www.blogger.com\)](https://www.blogger.com/about/?r=1-null_user) e Wordpress.com [\(http://wordpress.com/\).](http://wordpress.com/))

## **1.1. Que é un blog?**

Un blog é un sitio web que se actualiza periodicamente e que ofrece artigos ou información de un ou varios autores sobre temas moi variados.

A unidade fundamental de información dun blog é o artigo, tamén chamado "post" ou "entrada". Estes artigos se amosan seguindo unha orde cronolóxica inversa, é dicir, aparece primeiro o artigo máis recente.

En cada artigo os lectores poden escribir os seus comentarios e o autor darlles resposta.

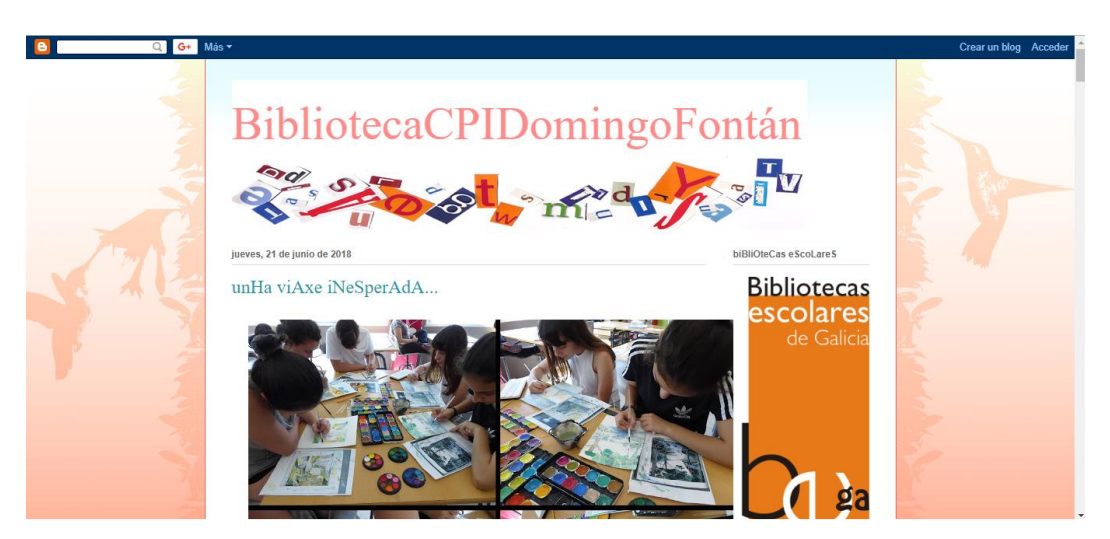

## **1.2.Partes dun blog**

Un blog dispón de dous interfaces diferenciados:

- **FrontEnd:** o "escaparate" ou área pública do blog, que pode ser lida por calquera usuario que accede ao mesmo.
- **BackEnd:** o "obradoiro" ou área de acceso restrinxido do blog, no que só pode acceder o autor/es para xestionar o seu contido.

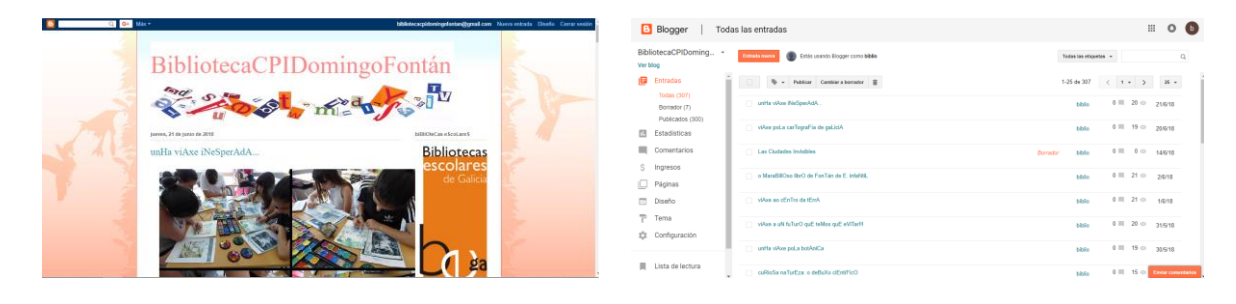

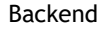

A estrutura do **Frontend** normalmente ten os seguintes elementos:

- **Cabeceira:** amosa o título do blog e nalgúns casos unha imaxe de fondo. Cando o lector preme na ligazón que proporciona aparece na portada ou páxina principal do blog.
- **Entradas:** contén os artigos ou entradas publicadas ordenadas cronoloxicamente situándose arriba o máis recente. Na páxina principal só podemos ler un número concreto de artigos, e, para acceder aos anteriores proporciónase un sistema de paxinación cunha ligazón a "Entradas anteriores".
- **Barra lateral:** contén os gadgets ou módulos que incorporan prestacións adicionais ao blog: busca, artigos, por meses, por etiquetas, listaxe de ligazóns, subscrición RSS...

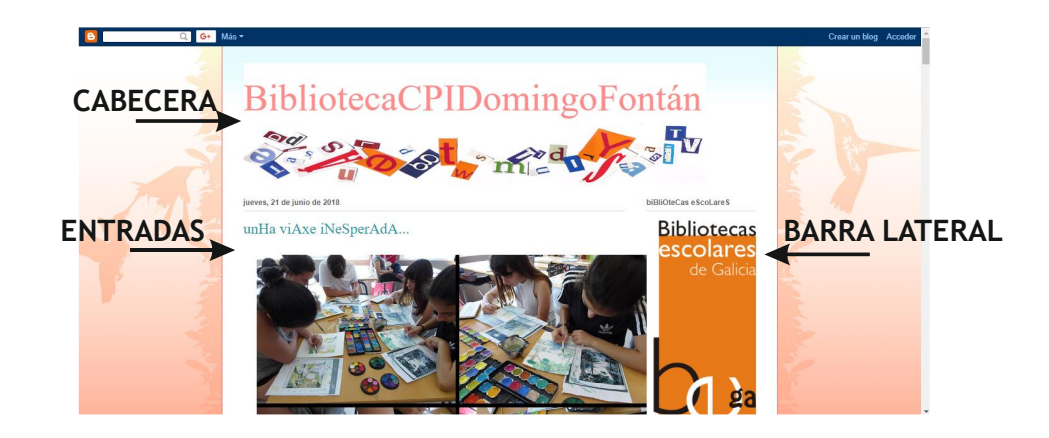

Na lectura dunha entrada aparecen os seguintes elementos:

- 1. **Data e hora de publicación.**
- 2. **Título.** Cando o usuario preme na súa ligazón accede ao artigo de xeito individual e cos comentarios asociados ao final do mesmo.
- 3. **Contido.** Pode conter texto, ligazóns, imaxes, audios, vídeos...
- 4. **Autor**. Amósase o nome do autor.
- 5. **Comentarios**. Amosa o número de comentarios realizados a esa entrada. Cando o usuario preme na ligazón accede aos comentarios publicados.
- 6. **Edición.** Cando o usuario está autentificado como administrador, aparece en cada artigo unha icona en forma de lapis que proporciona unha ligazón directa ao backend de edición do seu contido.
- 7. **Comentarios.** O administrador pode permitir ou denegar o envío dos mesmos. Tamén pode activar a moderación de comentarios para revisalos antes de que aparezan publicados.
- 8. **Ligazóns para compartir.** Ligazóns a twitter, facebook...
- 9. **Entradas máis recentes/antigas.** Son ligazóns situadas ao final dunha páxina que permiten acceder ao resto de artigos.
- 10.**Páxina principal.** Ligazón á portada do blog.
- 11. **Subscrición.** Ligazón que permite subscribirse á publicación de entradas do noso blog.

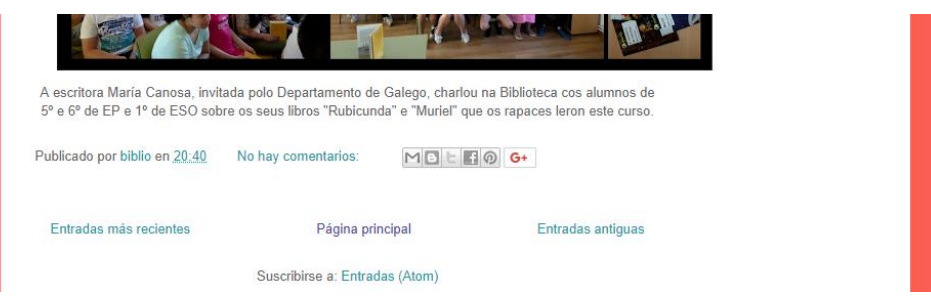

Cada artigo dispón dunha dirección individual e única (permalink ou ligazón permanente) que se pode empregar para situarse nel directamente.

## **1.3. Características e posibilidades dun blog**

Os blogs ofrecen moitas vantaxes e posibilidades grazas, especialmente, á súa facilidade de uso e á súa versatilidade.

Algunhas das súas maiores bondades son:

- **Hipermedia.** Os artigos poden conter texto, ligazóns, imaxes, audios, vídeos…
- **Facilidade de uso.** O seu manexo resulta moi intuitivo (semellante a un correo electrónico ou a unha rede social).
- **Buscas.** Existen ferramentas que permiten a busca de artigos a partires dun termo, autor, data…
- **Metadatos.** As etiquetas (palabras clave) asignadas a un artigo permiten a organización temática e facilitan a busca.
- **Deseño atractivo.** Cada vez os deseños dos blogs son visualmente máis chamativos e permiten expoñer dun xeito atractivo calquera información.
- **Comentarios.** Ofrecen a posibilidade aos lectores de enviar os seus comentarios.

Os primeiros deseños facían fincapé na orde cronolóxica, polo que son moi útiles para a organización temporal a modo de memoria (como o blog da Biblioteca).

Porén, os deseños máis modernos suavizan esta linealidade, polo que os chegamos a empregar como unha presentación multimedia dun proxecto cerrado (que amosa en entradas separadas a bibliografía, o equipo de traballo, as fases do proceso...). Como exemplos:

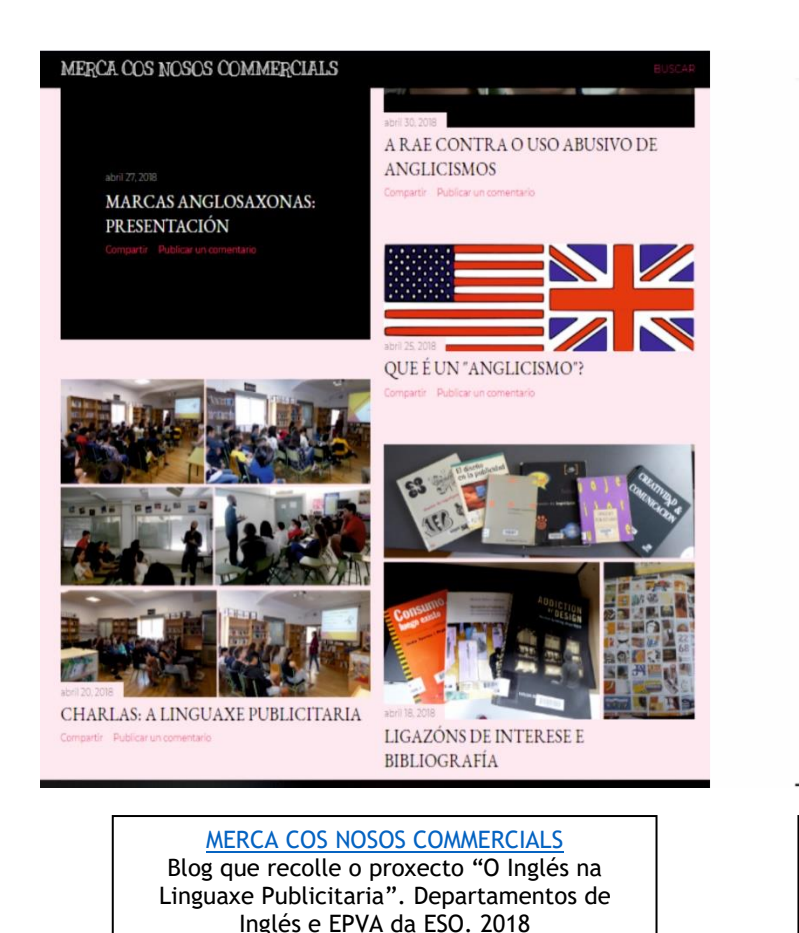

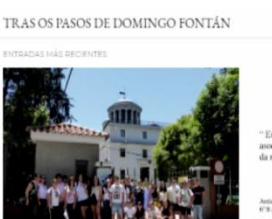

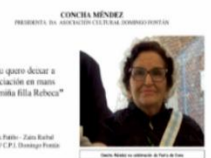

VISITA A MADRID

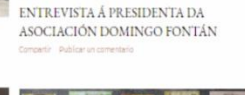

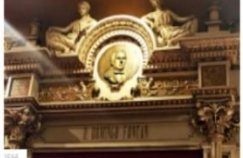

PERCORRIDO FONTÁN' POR

SANTIAGO

**CULTURA** 

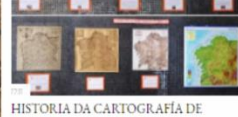

**GALICIA** 

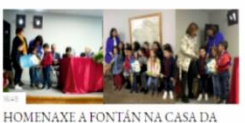

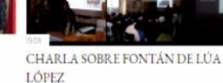

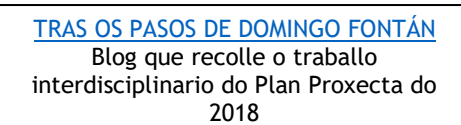

# **2. Crear un blog en Blogger**

<span id="page-5-0"></span>Como paso previo é necesario dispor dunha conta de correo de Google.

1º Abre o navegador web e visita a URL de inicio de Blogger: [https://www.blogger.com](https://www.blogger.com/)

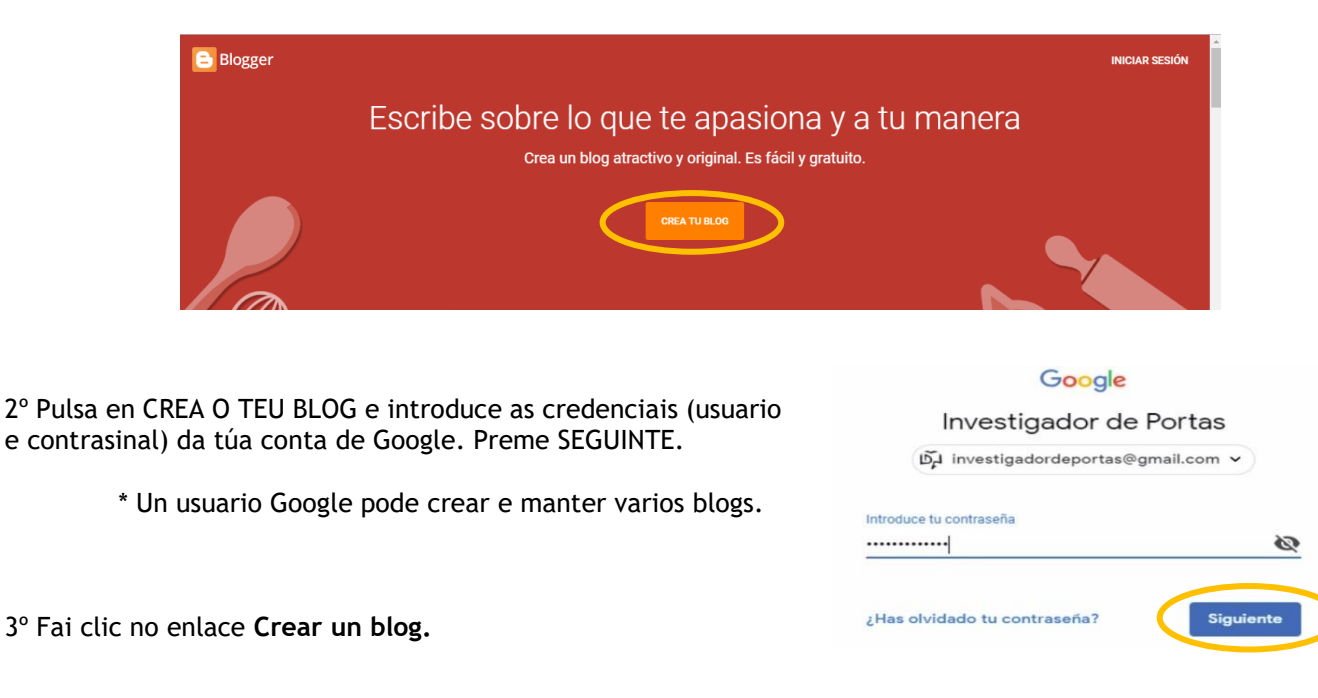

4º Introduce o título e dirección, e escolle un tema (aínda que poderás modificalo despois). Preme en CREAR BLOG.

- **Título do blog**.
- **Dirección do blog (URL)**. A dirección que terá o blog en Blogger e que é do tipo: http://<miblog>.blogspot.com É conveniente escoller unha dirección sinxela de lembrar e ten que estar dispoñible.

5º Se o proceso de creación do blog rematou con éxito, aparecerá o teu blog e poderás **COMEZAR A PUBLICAR.**

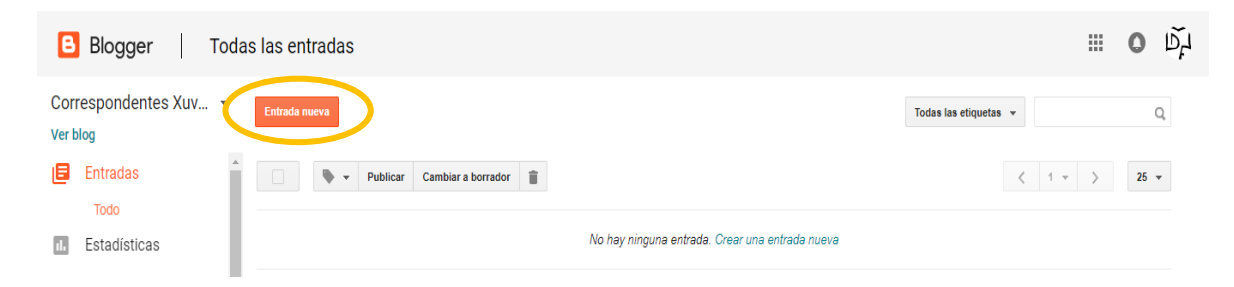

# **3. Acceder e saír da edición do blog**

<span id="page-6-0"></span>3.1. Autentificado como autor, poderás **ACCEDER AO BLOG** de dous xeitos distintos:

> A través da conta de Google premendo en Blogger:

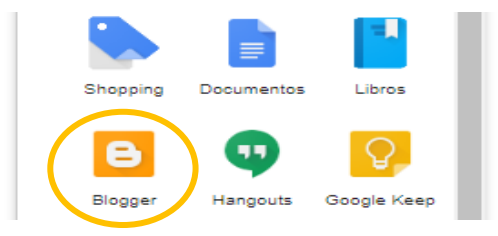

A través da propia dirección do blog, premendo en ACCEDER:

1º. Poñemos a dirección do blog na barra do buscador (por exemplo bibliocpidomingofontan.blogspot.com) e prememos no botón de arriba á dereita **ACCED** 

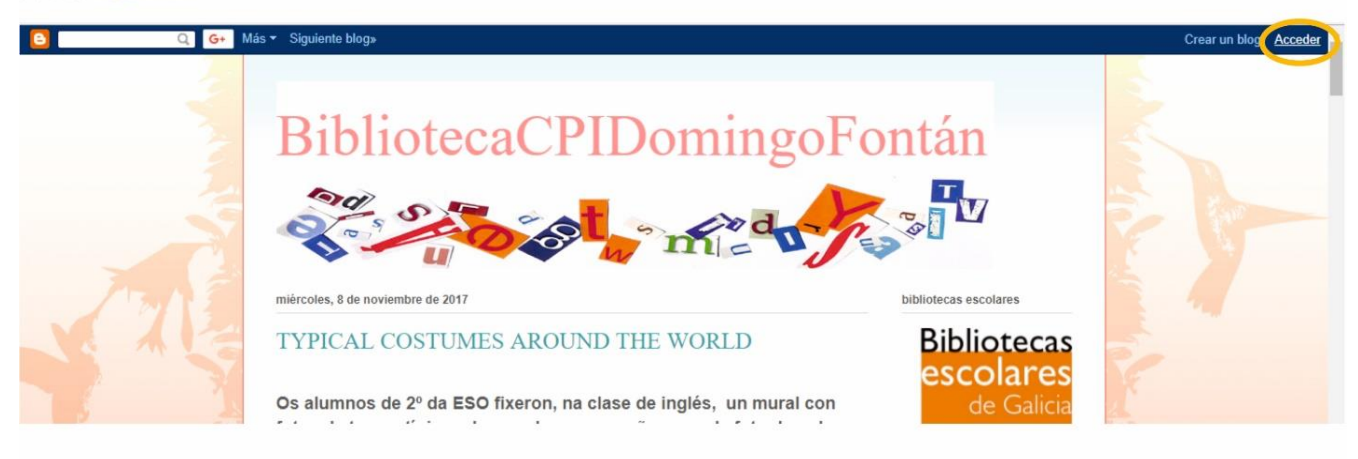

#### 2º. Accedemos ao blog premendo arriba á dereita en INICIAR SESIÓN

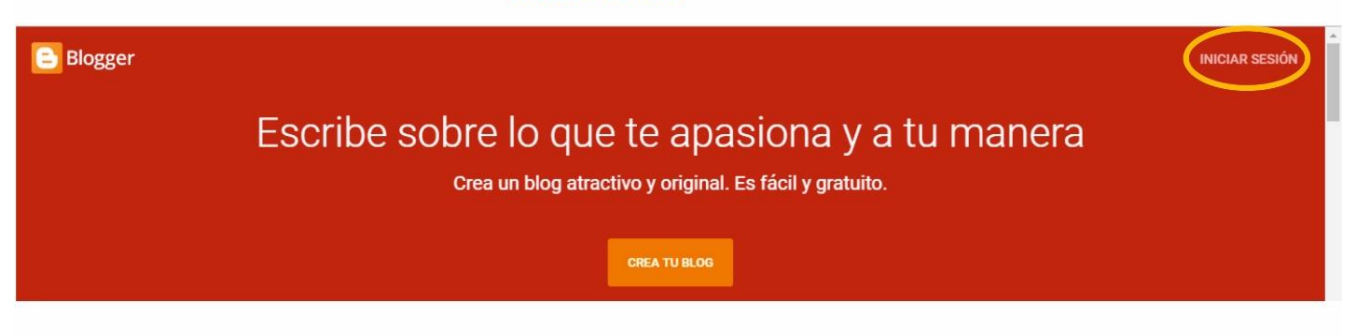

3º. Introducimos a nosa contrasinal e prememos SEGUINTE

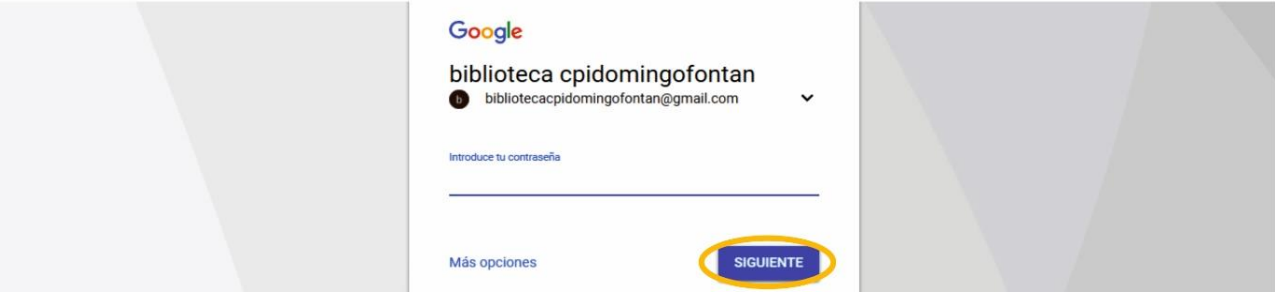

3.2. Para **SAÍR DO BLOG** prememos na icona da dereita e en CERRAR SESIÓN:

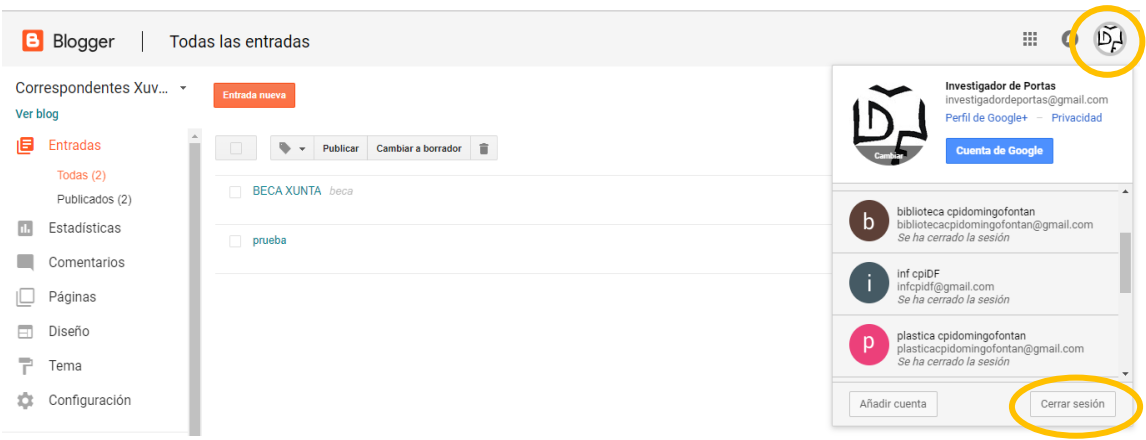

\* Se tes varios blogs na mesma conta de gmail, aparecerán ao premer sobre a frecha da esquerda:

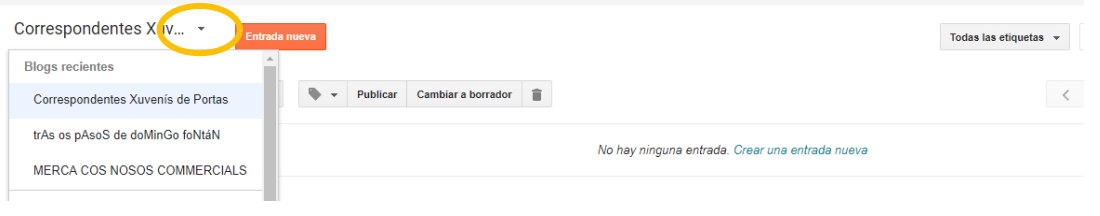

# **4. Crear e publicar unha entrada**

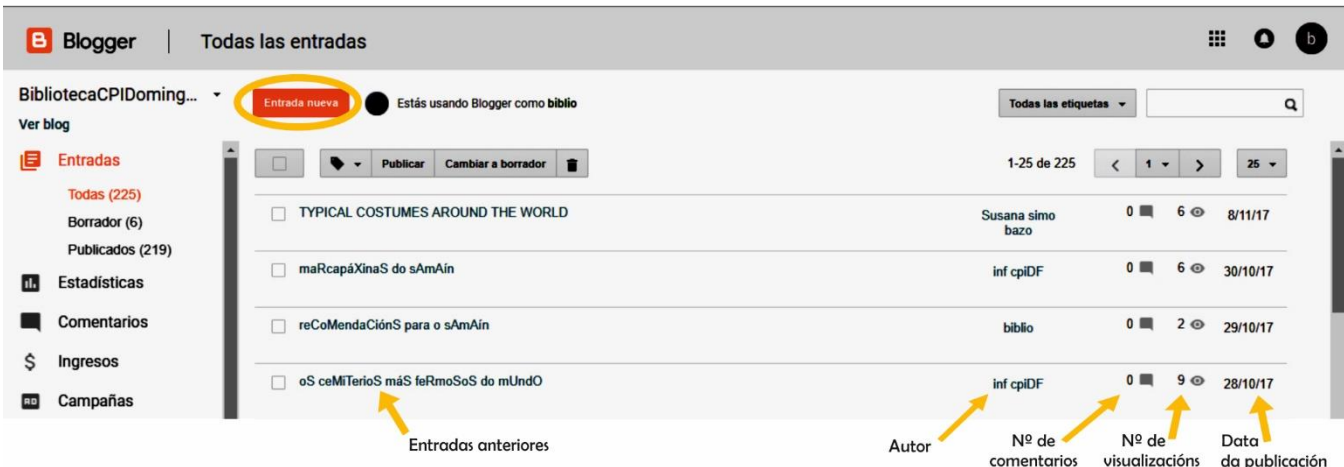

<span id="page-7-0"></span>Para crear un novo artigo prememos en **ENTRADA NOVA** (arriba á esquerda)

Entón aparece a pantalla onde podemos escribir a nosa entrada, comezando polo título no recadro correspondente.

Escribimos o corpo da entrada ou o pegamos (clic dereito ou Ctrl+V) dende outro documento. Porén, como ocorre na maioría dos editores visuais, é recomendable empregar un texto "plano" a partires do Bloc de Notas para evitar introducir código oculto innecesario e que poida dar complicacións.

Temos para elixir tipo, cor e tamaño de letra. Ademais hai un corrector ortográfico que sinala en amarelo os errores e amosa opcións para cambialos (premendo sobre eles).

Tamén podemos insertar vídeos, imaxes e hiperligazóns (a unha páxina web, por exemplo).

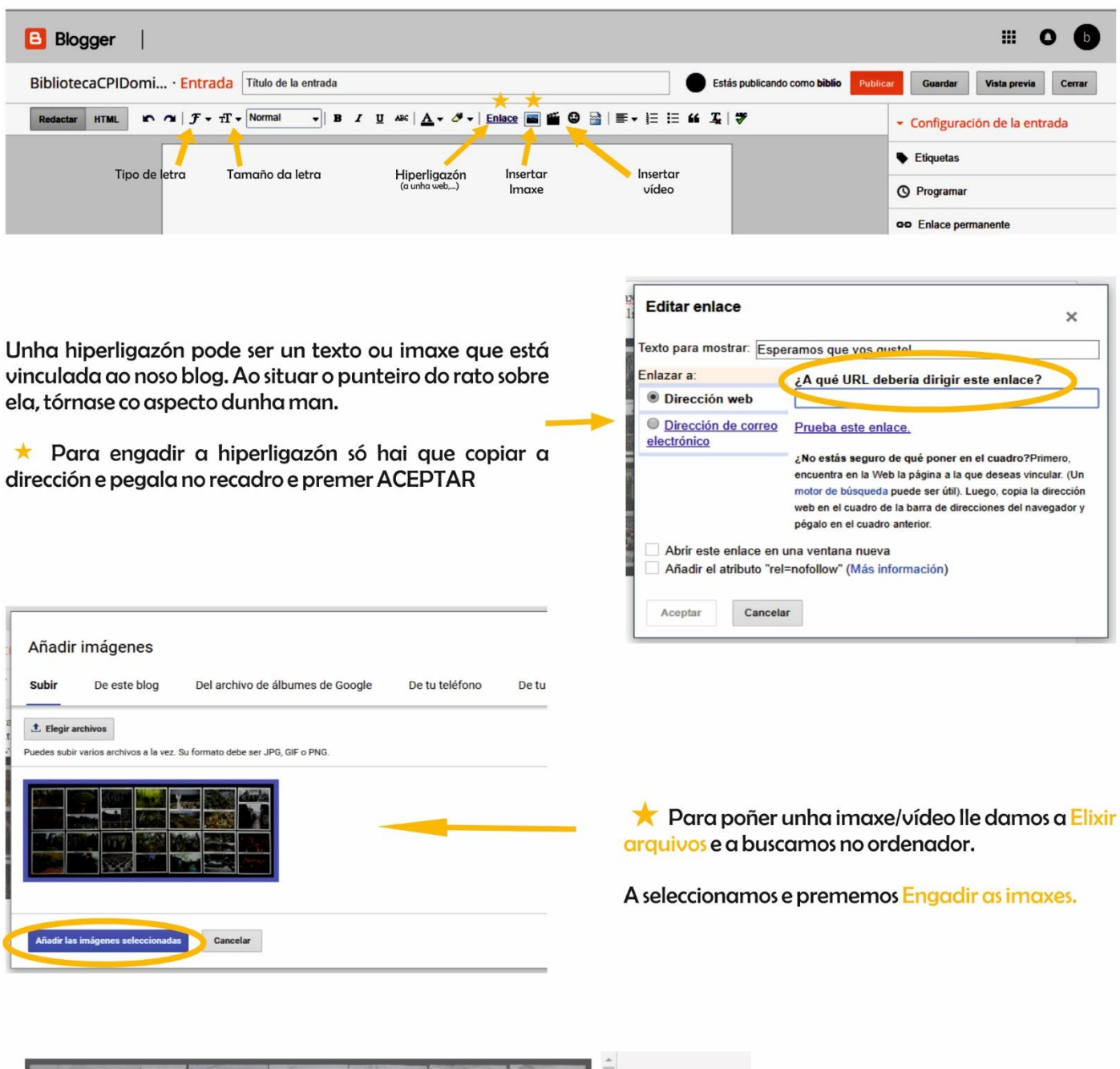

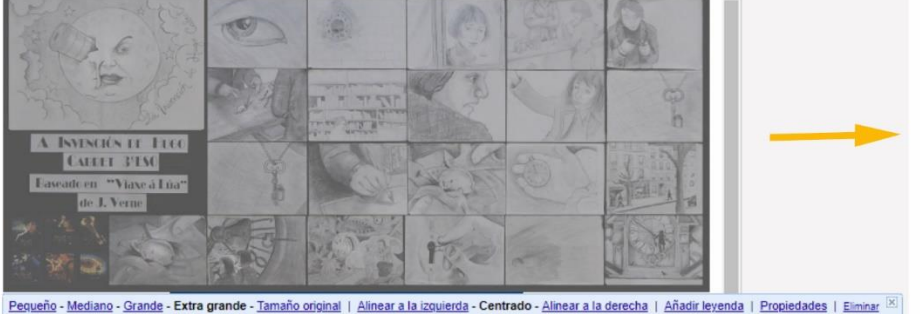

Premendo sobre a imaxe podemos elixir o tamaño da mesma e o aliñamento, ademais de eliminala!.

Ademais premendo e arrastrando podemos situar a imaxe en calquera parte do artigo.

Na parte dereita do editor aparecen outras opcións da entrada:

- Etiquetas: introduce as etiquetas ou palabras chave que desexas  $\bullet$ asociar ao artigo, separadas por comas.
- Data e hora da entrada: pódese modificar a data e a hora que o  $\bullet$ sistema asigna por defecto ao artigo.
- Enlace permanente: a URL do artigo que che permitirá acceder ao  $\bullet$ mesmo de forma individual. O seu formato normalmente é: http:// <tituloblog>.blogspot.com/<anopublic>/<mespublic>/>titulo-entrada>.html. Por exemplo:

https://bibliocpidomingofontan.blogspot.com/2018/05/wonder.html

- Ubicación: se queres sinalala (aparece un mapa).
- · Comentarios: fai clic na ligazón "Opcións" para que apareza un panel onde configurar certos parámetros adicionais, por exemplo se se permitirán ou non os comentarios dos lectores.

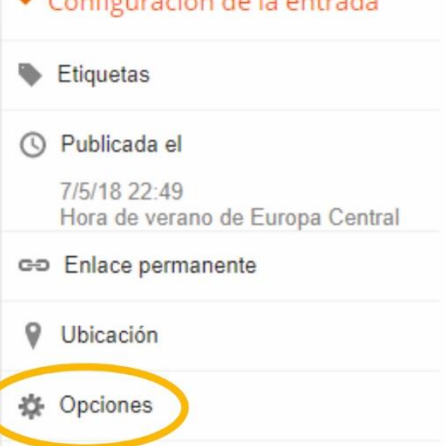

# 4.1. Publicar a Entrada

Para publicar a nosa entrada prememos en **PUBLICAR** (en vermello, arriba á dereita) e será publicada coa data e hora actuais.

Se preferimos que se publique nunha data concreta (incluso se xa pasou), prememos en **PROGRAMAR** e marcamos Establecer fecha y hora e así aparece un cadro no que eliximos a data e marcamos Li\$TO.

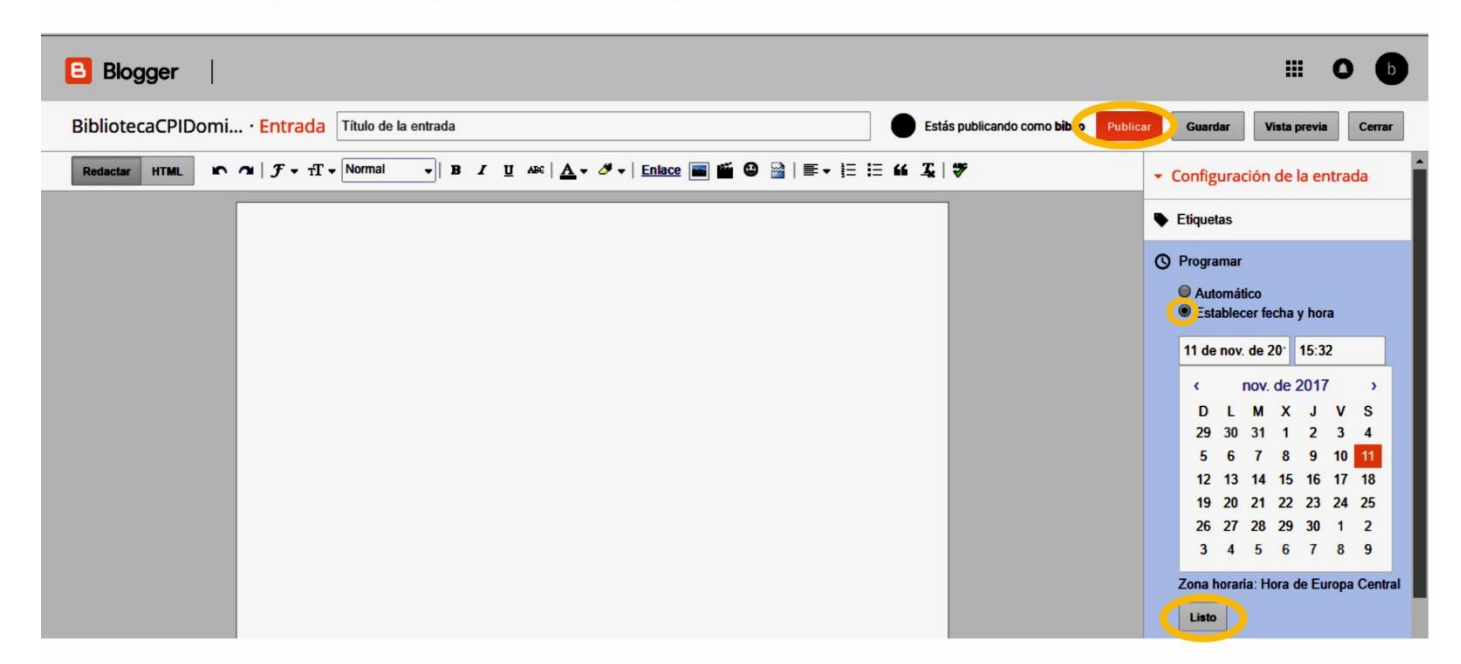

Para ver o resultado final fai clic na ligazón : VER BLOG

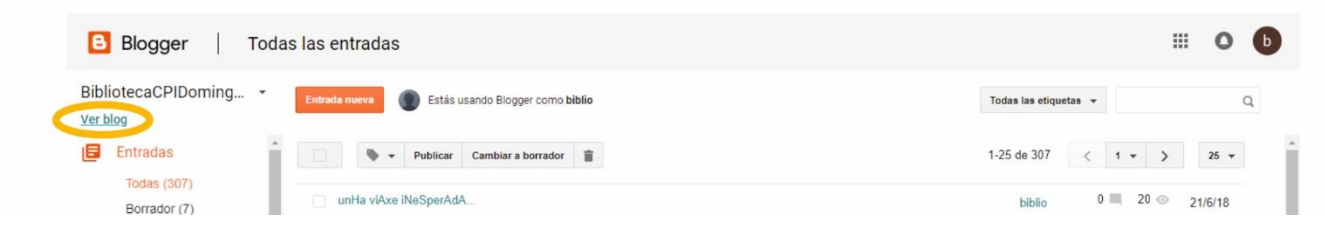

## **4.2.Inserir un vídeo de Youtube en Blogger**

O tamaño máximo do arquivo de vídeo permitido en Blogger é de 100 MB, polo que se queremos publicar un vídeo maior o mellor é colgalo en [youtube.com](https://www.youtube.com/?gl=ES&hl=es) e despois ou ben facer unha ligazón ou directamente inserilo ("embed") no código HTML da entrada.

1º Tras localizar o vídeo en youtube, prememos en COMPARTIR (abaixo dereita):

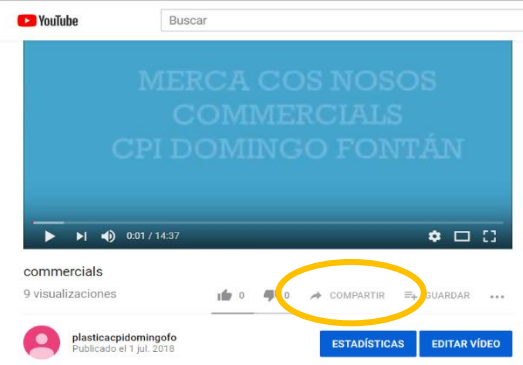

2º Aparece unha ventá que nos permite compartir o vídeo en distintas plataformas, ademais de amosarnos a dirección URL para facer unha ligazón:

 $\equiv$ 

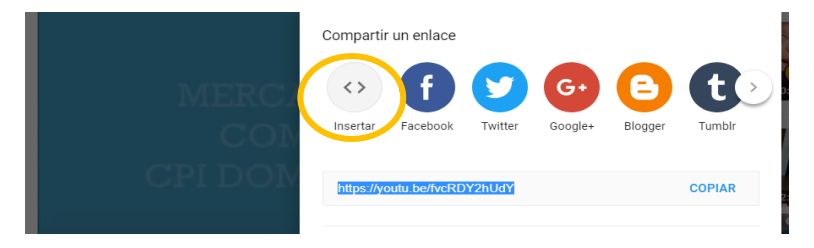

3º Prememos en INSERIR e obtemos o código HTML do vídeo, que copiamos (botón dereito do rato ou botón COPIAR):

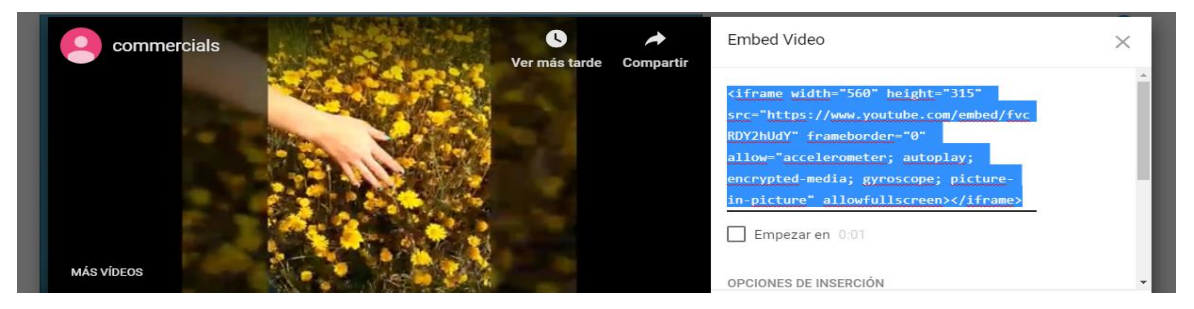

4º En Blogger creamos/abrimos unha entrada e facemos clic na ligazón Edición de HTML (enriba á esquerda) para amosar o código HTML do artigo.

Ao final do código (se xa houbera algo escrito) facemos clic no botón dereito e pegamos o código HTML xerado anteriormente:

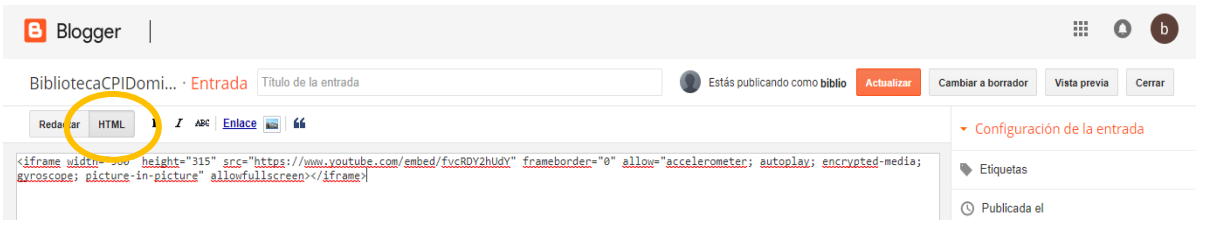

5º Se volvemos ao modo "REDACTAR" xa vemos o vídeo en formato normal:

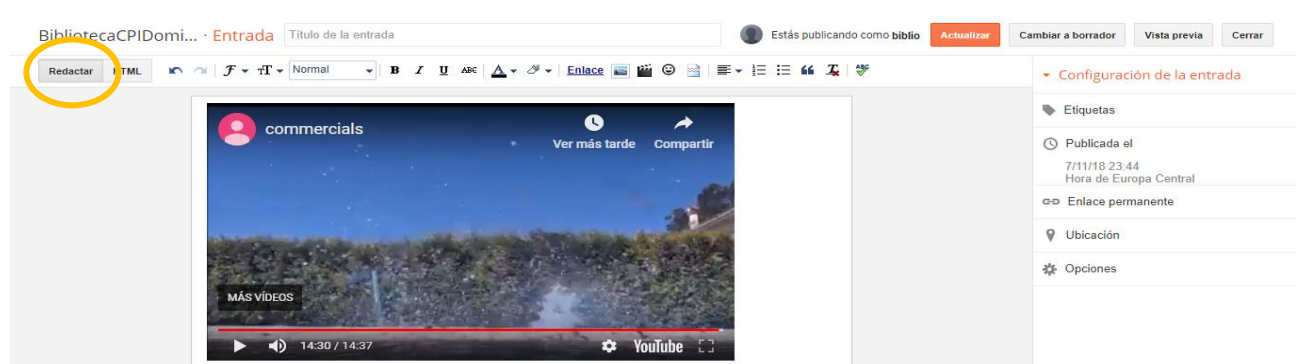

# **5. Xestión de artigos**

### <span id="page-11-0"></span>**5.1. Modificar un artigo**

Para modificar un artigo existente fai clic no título da entrada ou na pestana **EDITAR (baixo o nome do artigo).**

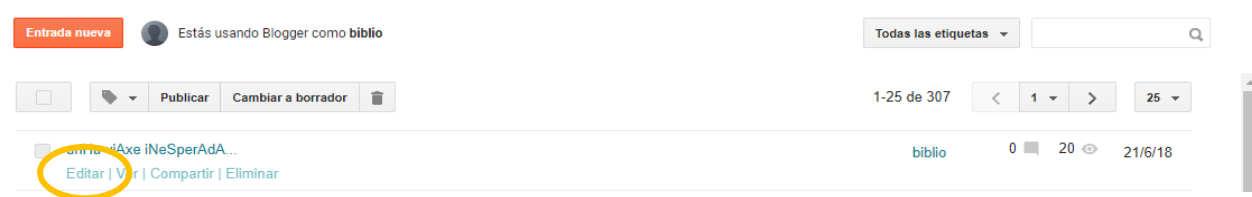

Se navegas polo frontend, e previamente te autenticaches como administrador, en cada artigo publicado se mostrará unha icona dun lapis para editar esa entrada directamente.

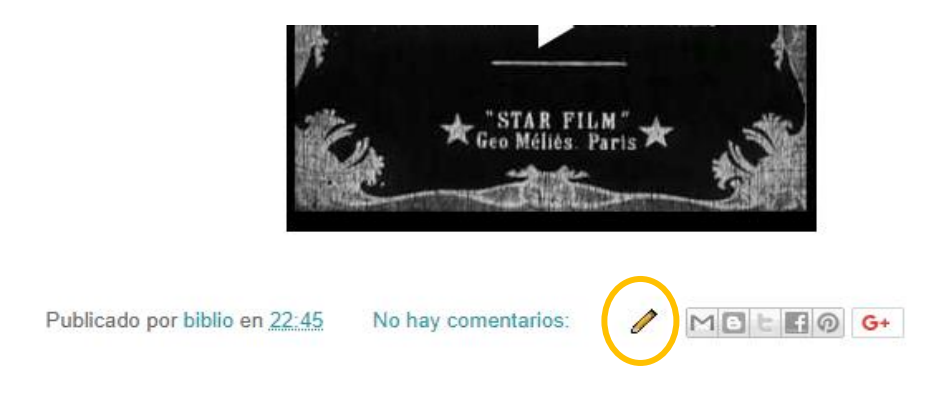

Se a listaxe de entradas é moi extensa, podemos filtrar a busca do artigo por un termo concreto (na casiña "BUSCAR"). Ademais, podemos premer nas ligazóns **Borradores, Programadas, Importadas** ou **Publicadas** segundo o seu estado de publicación.

Realiza os cambios oportunos e gárdaos premendo no botón **ACTUALIZAR** (se o artigo xa está publicado) ou ben en **CAMBIAR A BORRADOR** (se o artigo está pendente de publicación).

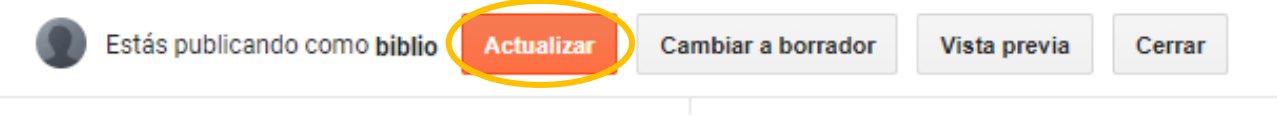

## **5.2. Estados de publicación**

En función do estado de publicación, as entradas se clasifican en:

- **Borradores**. Son as entradas que non están publicadas e non se visualizan no frontend do blog.
- **Programadas**. Na súa elaboración definiuse unha data futura para a súa publicación, polo que os lectores non terán acceso a ela ata ese momento. Entón pasará á categoría de **Publicada.**
- **Publicadas.** Son as entradas visibles polos lectores.

### **5.3. Eliminar un artigo**

Para eliminar un artigo dende o panel de entradas:

1. Fai clic na ligazón **Eliminar** correspondente ao artigo que desexamos eliminar. Outra posibilidade é marcar as entradas desexadas cun  $\boxtimes$  e premer no botón **PAPELEIRA** na parte superior.

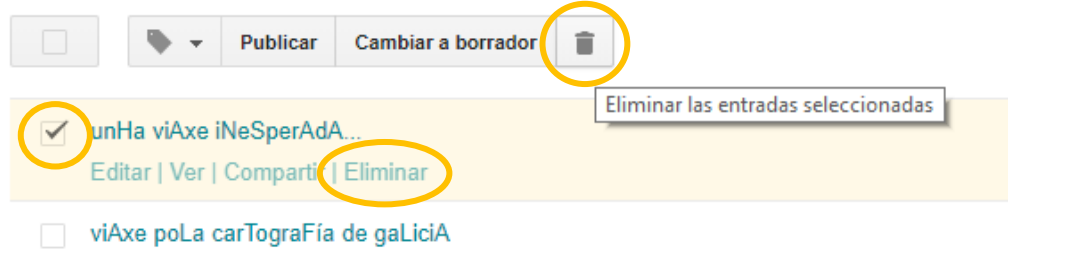

2. Aparece a pregunta de confirmación: **¿Seguro que queres eliminar as entradas seleccionadas?.** Se estás seguro do borrado preme no botón **ACEPTAR.** En caso contrario fai clic en **CANCELAR (**o borrado é irreversible).

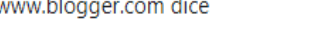

¿Seguro que quieres eliminar las entradas seleccionadas?

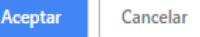

## **5.4. Publicar e "despublicar"**

Unha vez que publicamos unha entrada podemos volver a despublicala para que non sexa visible polos lectores. O procedemento para volver a converter en borrador unha entrada é o seguinte:

1º Premer na ligazón **Editar** que acompaña ao título da entrada na lista.

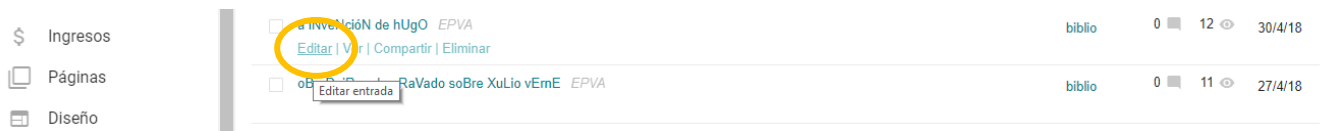

2º Se o artigo está publicado, se mostrará na parte superior un botón co texto **CAMBIAR A BORRADOR.**  Ao premer neste botón, a entrada convertese en borrador e xa non se visualiza no blog.

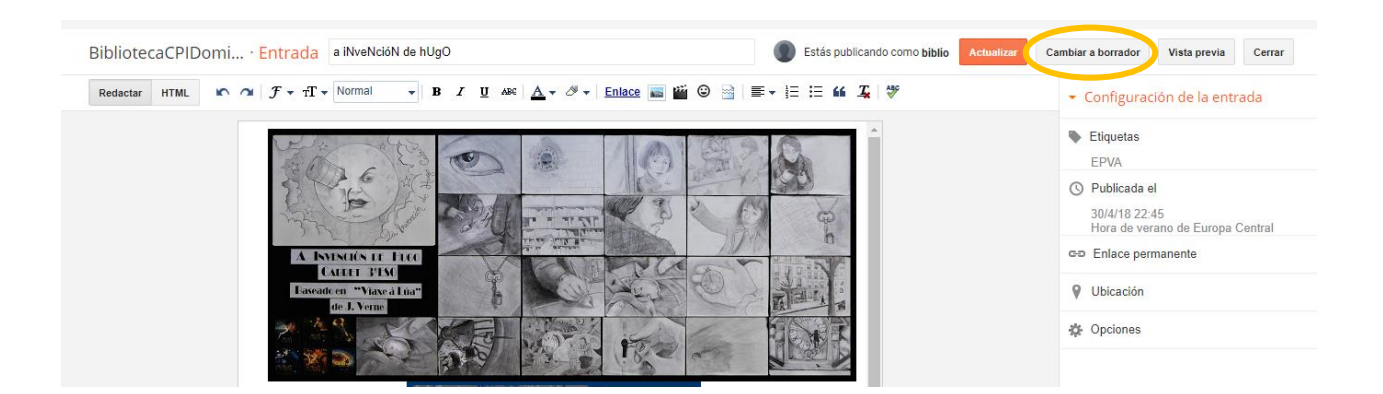

## **5.5. Asignar etiquetas**

As etiquetas son palabras clave que permiten organizar e clasificar os artigos por temas o autores (se lle asignamos unha etiqueta a cada autor é sinxelo ler todas as entradas dun mesmo autor).

Cando se crea/edita un artigo se lle poden asignar unha ou varias etiquetas.

Na parte dereita do editor hai un espazo co título **Etiquetas** onde se poden introducir as que desexes (separadas por comas). Debaixo aparece a listaxe de etiquetas xa creadas previamente, polo que se queres repetir unha, só tes que premer nela:

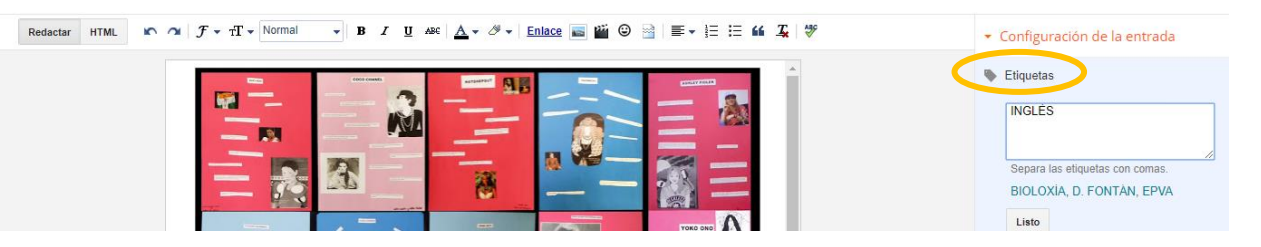

Cando se publica un artigo se amosa acompañado das etiquetas asociadas.

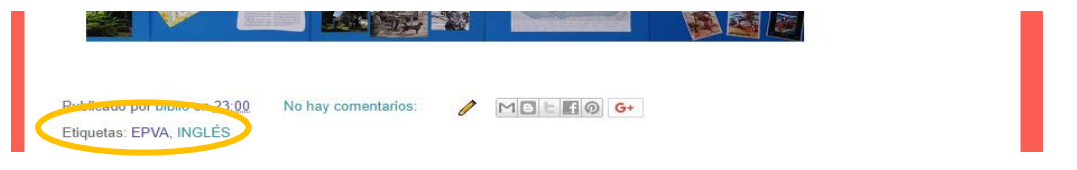

Ao premer sobre cada unha delas, accédese a unha páxina que contén só as entradas con esta etiqueta:

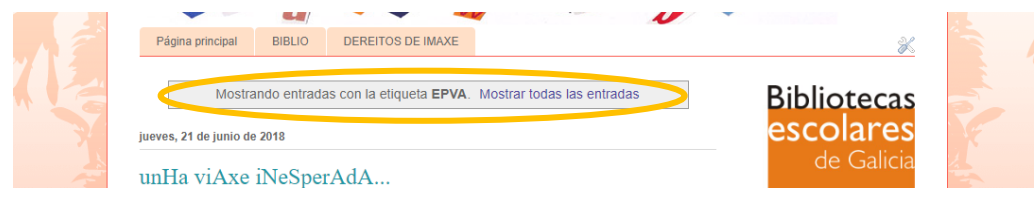

Pódese amosar un gadget coa listaxe de todas as etiquetas empregadas no blog, xa sexa ordenadas alfabeticamente ou por frecuencia de uso (o veremos posteriormente).

Durante a edición de entradas pódese filtrar a listaxe de artigos para que se amosen só as entradas asociadas a unha etiqueta concreta, facendo clic na etiqueta correspondente da lista que aparece na columna dereita:

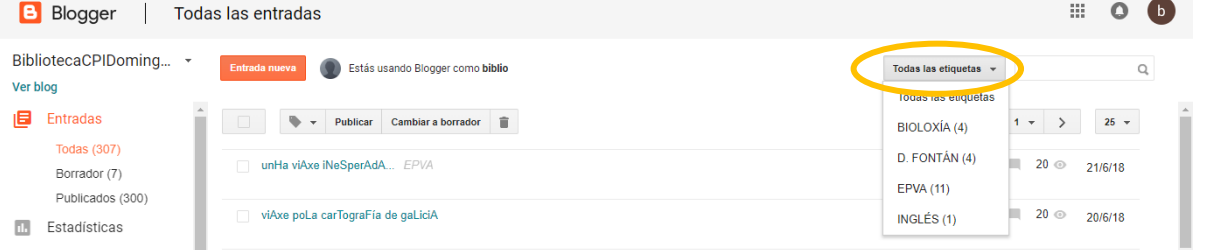

Tamén se poden crear as etiquetas dende o panel de entradas: seleccionando a entrada correspondente e premendo sobre a icona ETIQUETA.

Despregarase unha listaxe coas etiquetas xa empregadas ou pódese crear unha nova**.**

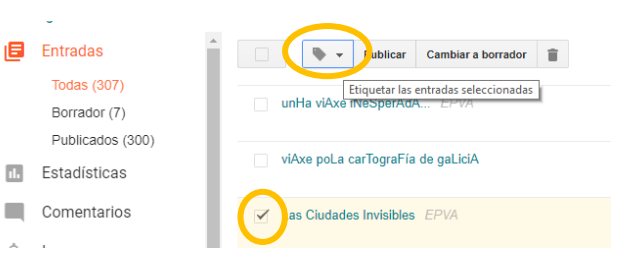

# <span id="page-14-0"></span>**6. Creación de Páxinas**

As páxinas en Blogger son de contidos estáticos, permanentes, que non desaparecen á medida que vaiamos publicando novos contidos, polo que son axeitados para cousas concretas que queremos que fiquen localizables sempre e que sexan pouco variables: quen fixo o blog, unha benvida, avisos, contacto…

Mentres, a parte principal do blog actualizarase automaticamente amosando as últimas entradas que imos publicando. Non hai límite no nº de páxinas que pode conter un blog.

## **6.1.Localización das páxinas**

As páxinas poden aparecer no blo de dúas formas: como pestanas enriba de todo ou como ligazóns nun lateral:

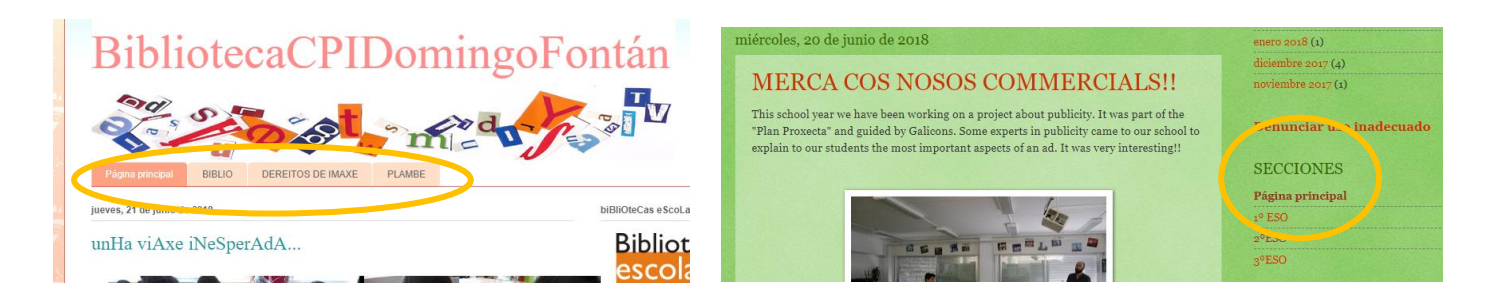

# **6.2 Crear, editar e eliminar páxinas**

No menú da esquerda, selecciona Páxinas:

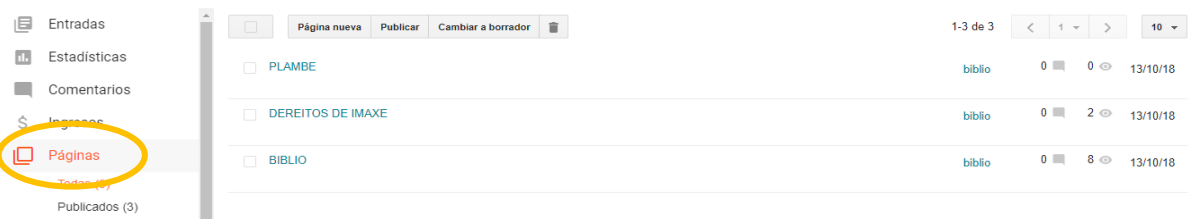

- **Crear unha nova páxina:** fai clic en Páxina nova. Introduce o título e o resto da **información e preme en Gardar, Vista previa ou Publicar.**
- **Editar unha páxina:** debaixo da páxina que queiras editar, fai clic en Editar. Actualiza a páxina e preme en Gardar, Vista previa ou Publicar.
- **Eliminar unha páxina:** debaixo da páxina, fai clic en Eliminar e Aceptar (ou seleccionándoa e premendo na icona do cubo do lixo).

Accedemos entón a unha ventá con un cadro de texto exactamente igual que o que corresponde á creación dunha entrada.

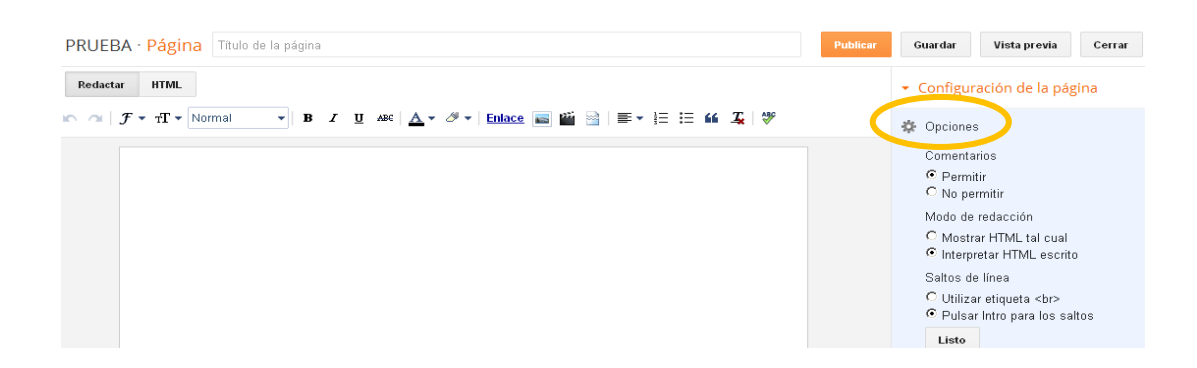

Ao premer sobre **Configuración da Páxina** (dereita) aparece un menú no que se poden elixir diferentes opcións.

Ao rematar, premer en PUBLICAR.

### **6.3. Amosar as páxinas**

1º No menú da esquerda fai clic en DESEÑO.

2º Ve ao sitio onde queiras amosar as páxinas (no lateral ou na cabeceira) e preme en ENGADIR UN GADGET. Elixe o gadget que xa está predeseñado co nome PÁXINAS.

3º Se queres cambiar onde se mostrarán as páxinas, arrastra o gadget á súa nova ubicación.

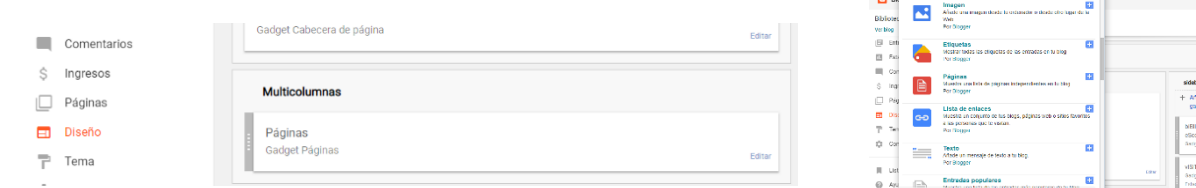

### **6.4. Seleccionar as páxinas que se amosarán**

1º No menú da esquerda preme en DESEÑO

2º No gadget PÁXINAS fai clic en EDITAR para que apareza a pestana CONFIGURAR LISTA DE PÁXINAS.

- 3º Selecciona as páxinas que queiras amosar.
- 4º Preme en GARDAR

5º Fai clic en GARDAR DISPOSICIÓN (esquina superior dereita) Aquí tamén podemos eliminar o gadget.

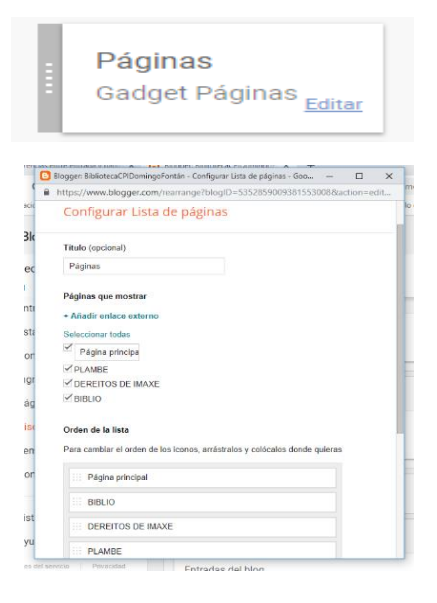

**Gast** 

# <span id="page-16-0"></span>**7. Personalizar o Tema**

En TEMA podes cambiar o aspecto do blog premendo no que desexes. Ademais podes personalizar case todo: o tipo e tamaño de letra, as cores, a situación, o ancho, engadir unha imaxe…

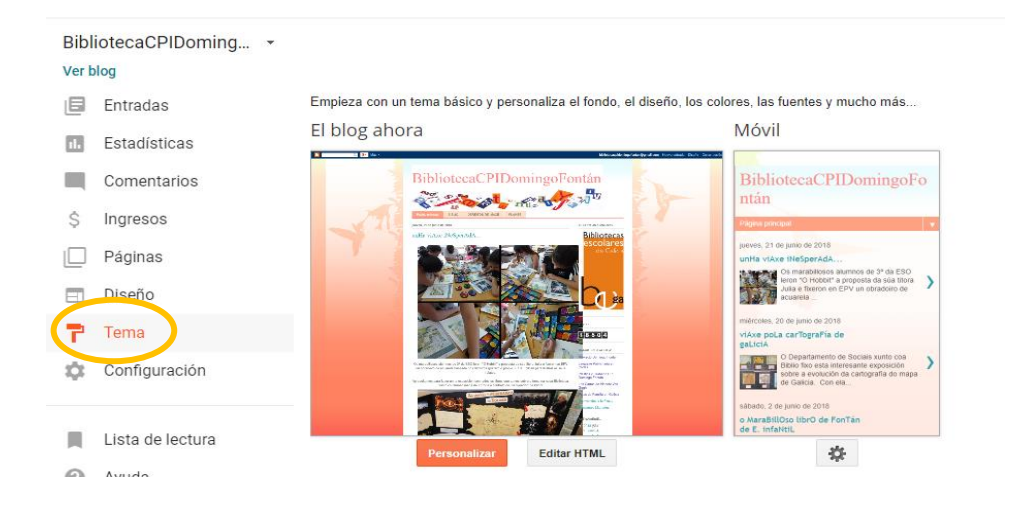

# **7.1. Temas**

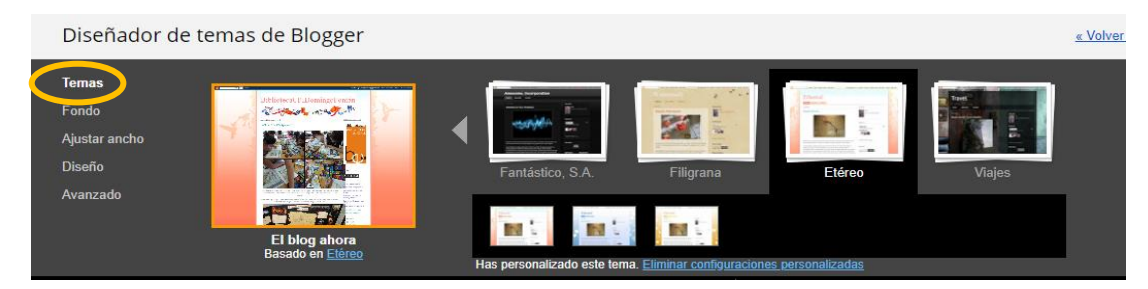

# **7.2. Fondos**

Diseñador de temas de Blogger Imagen de fondo Gama de colores principal Temas  $\boxed{\blacksquare}$  Alineación Fondo Colocar<br>horizontalmente<br>ZªDesplazarse con la página<br>predeterminados Ajustar ancho Diseño inar image Utilizar colores y fondo predeterminados Avanzado

# **7.3. Axustar Ancho**

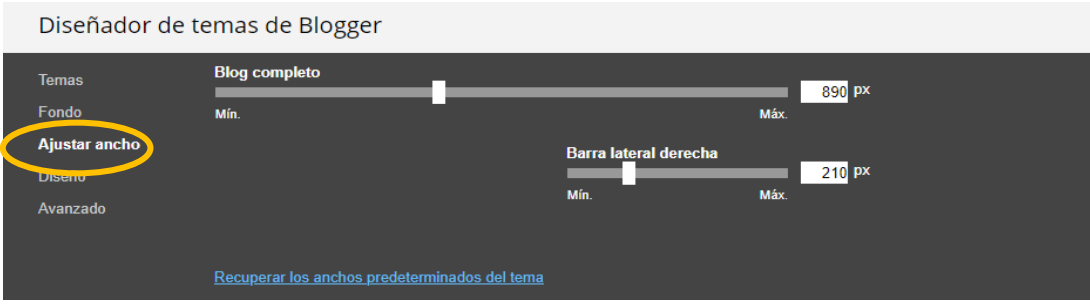

# **7.4. Deseño**

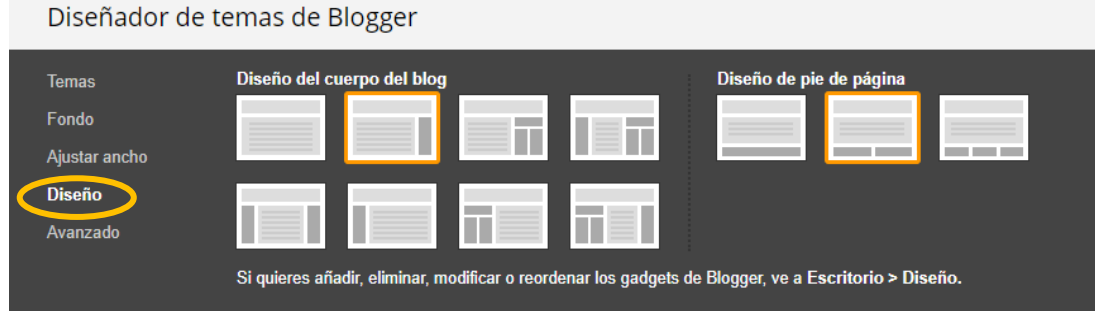

## **7.5. Avanzado** (tipos, tamaño e cores de letra segundo cada apartado)

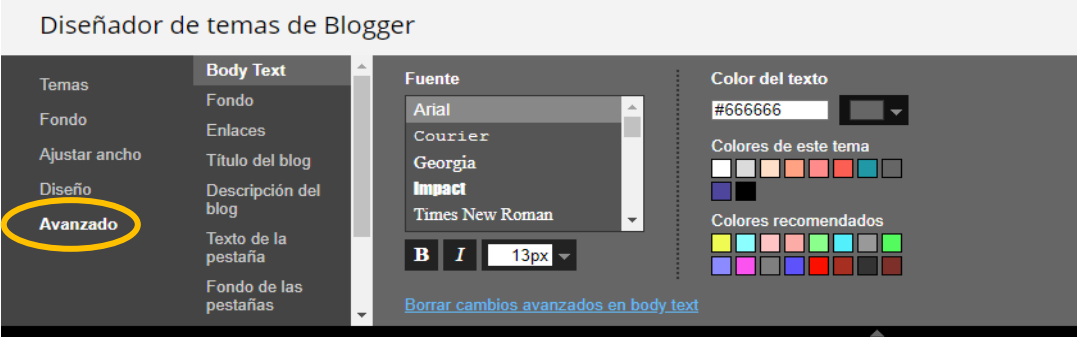

Para recuperar a configuración inicial de cores e fontes podes premer na ligazón **Recuperar a plantilla predeterminada.**

**Cando queiras gardar os cambios debes premer en APLICAR AO BLOG (enriba á dereita)**

# <span id="page-17-0"></span>**8. Usuarios e permisos**

### **8.1. Tipos de usuarios**

- **Administrador.** Dispón de todos os permisos: pode definir as opcións de configuración, establecer o seu estilo gráfico, engadir usuarios, modificar os artigos do resto de autores, asignar permisos de administrador a outro usuario…
- **Autor.** Poden crear e publicar os seus propios artigos, envialos por email e darse de baixa. Non poden editar os artigos dos demais, nin moderar comentarios, nin modificar as opcións de configuración.
- **Lector.** O rexistro de lectores ten sentido cando se limita o acceso aos usuarios rexistrados (que teñen que introducir as súas credenciais para poder ler o contido).

### **8.2. Engadir autores**

- **1.** Dende a interface de xestión do blog selecciona **Configuración > O básico.**
- **2.** Na páxina de **Permisos**, no apartado **Autores do blog** no botón **ENGADIR AUTORES.**

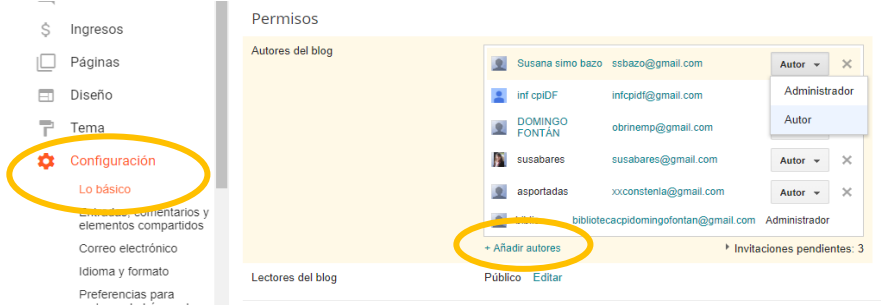

3. No cadro de texto introduce as direccións de correo electrónico Google dos usuarios (separados por comas) que desexes engadir como autores e preme en INVITAR A AUTORES.

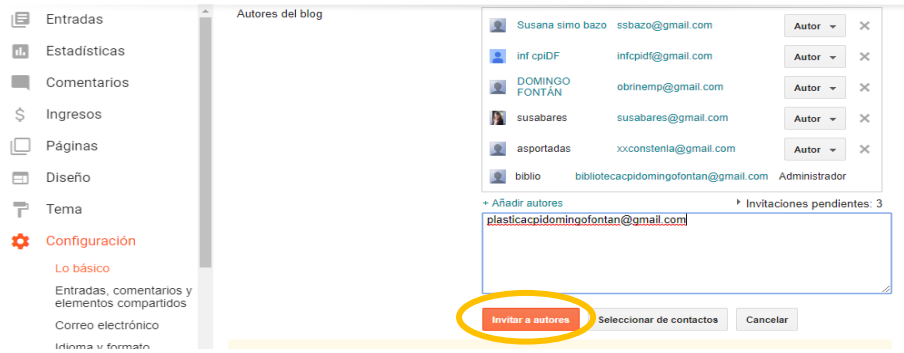

4. Fai clic no botón **INVITAR.** Esta acción enviará una mensaxe de correo electrónico ás direccións indicadas para informar da invitación. O destinatario necesita dispor de conta de usuario Google e confirmar a invitación **premendo na ligazón que acompaña á mensaxe**!!!

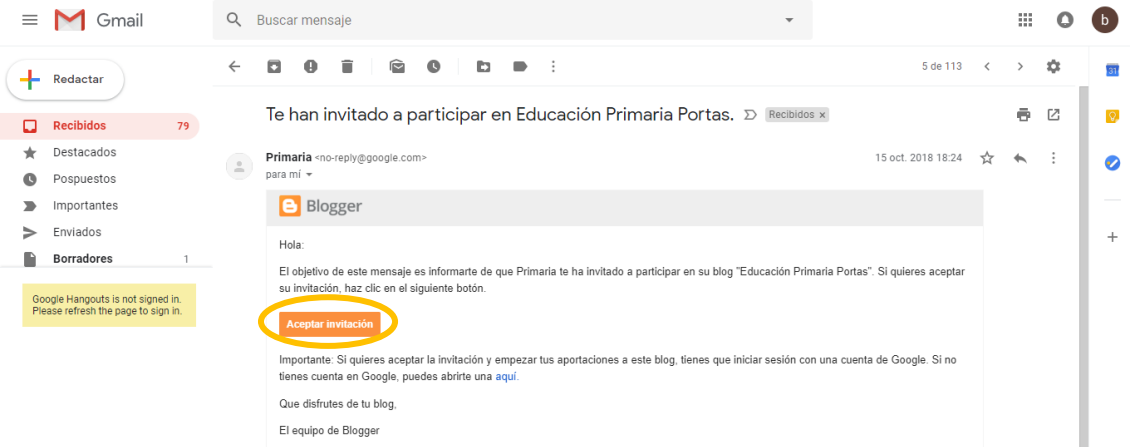

#### **\*Aclaracións:**

- **Máximo número de autores.** O blog pode dispor de 100 autores como máximo.
- **Eliminar un autor.** Cada usuario autor pódese eliminar premendo na X que aparece á dereita.
- **De autor a administrador.** Un usuario autor pode ser promocionado a administrador facendo clic na pestana "Autor" que se abre e permite marcar "Administrador". A asignación deste rol é reversible en calquera momento.

### **8.3 Engadir lectores**

- **1.** Dende a interface de xestión do blog selecciona **Configuración > Permisos.**
- 2. Na sección **Lectores do blog** podes configurar a súa lectura como segue:

 **Calquera.** Todos os artigos serán de lectura pública e anónima. Non é necesario introducir credenciais.

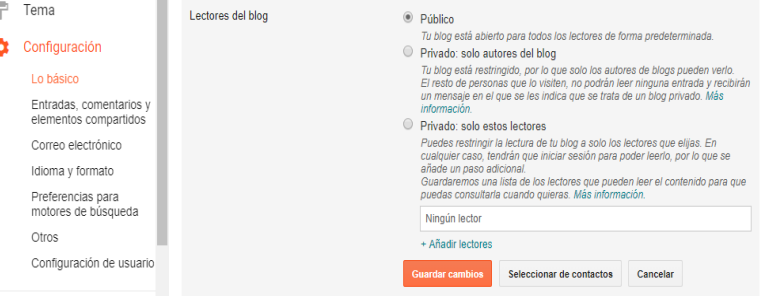

 **Só aos usuarios seleccionados.** Isto permite introducir as direccións de correo electrónico dos usuarios Google que poden acceder á lectura dos artigos (una vez introduzan as súas credenciais).

þ

 **Unicamente autores do blog.** Se activas esta opción só poderán ler os artigos os usuarios rexistrados como usuarios.

# <span id="page-19-0"></span>**9. Moderación de comentarios**

### **9.1. Configuración de comentarios**

Dende a interface de xestión de contidos do blog fai clic en **Configuración > Entradas, comentarios e elementos compartidos.**

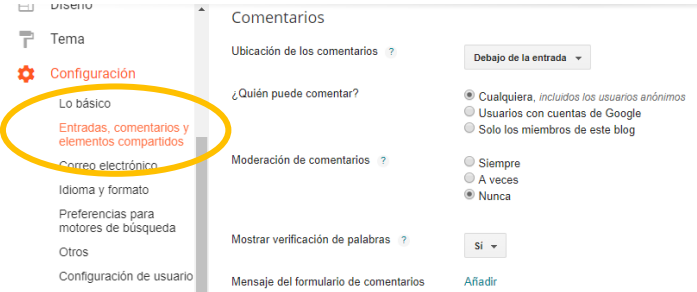

Dende aquí podemos tomar decisión sobre a xestión dos comentarios dos lectores:

**Muses** 

**Comentarios**. Permite mostrar e ocultar os comentarios do blog.

Se se deciden ocultar non se mostrará formulario para o seu envío, pero NON se suprimen os comentarios existentes (que se poderán volver a visualizar se eliximos de novo mostrar).

Pódense amosar os comentarios con carácter xeral e logo non permitilos nun artigo concreto.

#### **Ubicación do formulario de comentarios:**

Comentarios Ubicación de los comentarios Debajo de la entrada » Debajo de la entrada ¿Quién puede comentar? Página completa Ventana emergente Moderación de comentarios ? Ocultar

- **Debaixo da entrada.** O formulario de envío de comentarios estará na mesma páxina que o artigo, xusto debaixo dos comentarios xa publicados.
- **Páxina completa.** Ao final dos comentarios se ofrecerá unha ligazón que amosará o formulario nunha páxina nova.
- **Ventá emerxente.** Ofrecerá a ligazón ao formulario nunha ventá emerxente do navegador web.
- **Ocultar.** Non aparece o comentario.

#### **Quen pode realizar comentarios:**

- **Calquera.**
- **Usuarios con contas Google.**
- **Só os membros deste blog (p**ara enviar un comentario hai que estar rexistrado como usuario no blog).

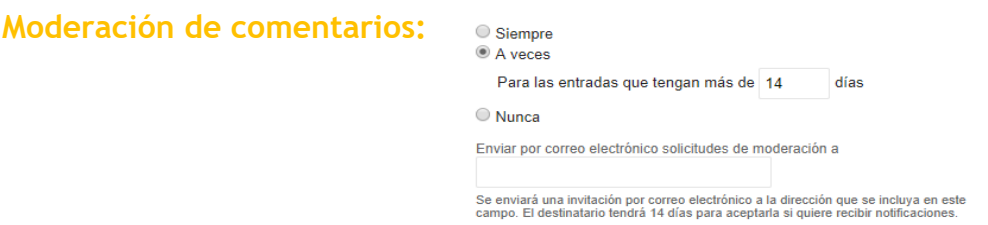

 **Sempre.** Todos os comentarios se gardarán como pendentes de revisión. Serán visibles cando se aproben dende a administración.

 **Ás veces. Só en entradas posteriores a X días.** Permite especificar o número de días que deben transcorrer para que un comentario enviado se publique directamente no blog.

**Nunca.** Os comentarios publicaranse directamente sen a moderación de ningún administrador do blog.

Cando se rexistra un comentario pendente de revisar, se envía unha notificación á dirección de correo electrónico especificada.

**Mostrar palabra de verificación en comentarios.** Pódese mostrar u ocultar a introdución dunha palabra de verificación antispam. Convén activar esta opción se configuramos a posibilidade de que un lector anónimo poida enviar comentarios (os autores non terán que facelo!).

#### **Na barra lateral esquerda se pulsamos sobre COMENTARIOS aparece a lista de todos os comentarios do blog**

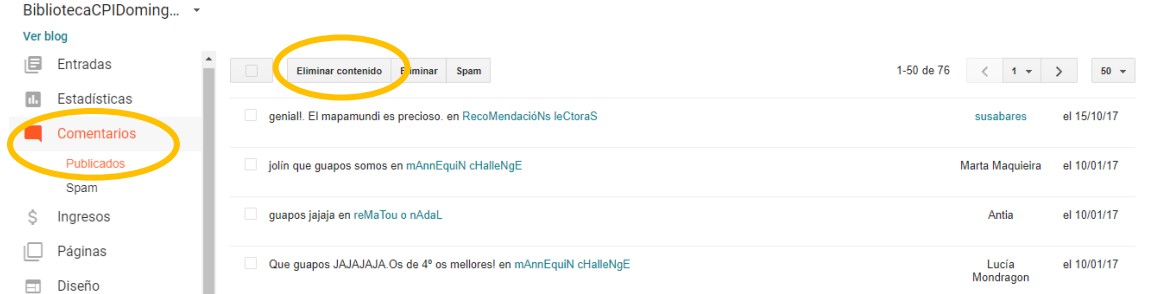

Si queremos eliminar algún dos comentarios só temos que seleccionalo e premer en ELIMINAR.

Ao facer clic no botón **ELIMINAR CONTIDO,** bórrase o texto do comentario na páxina pero se deixa o nome do autor e a mensaxe: "este comentario foi suprimido".

O borrado en ambos casos é irreparable!

### **9.2. Envío de comentarios**

En función da configuración definida para o envío de comentarios, o formulario aparecerá na mesma páxina (despois dos comentarios publicados) ou nunha ligazón para abrilo nunha ventá distinta.

Para escribir un comentario, pulsamos en "Non hai comentarios"/"1 comentario" (debaixo da entrada correspondente):

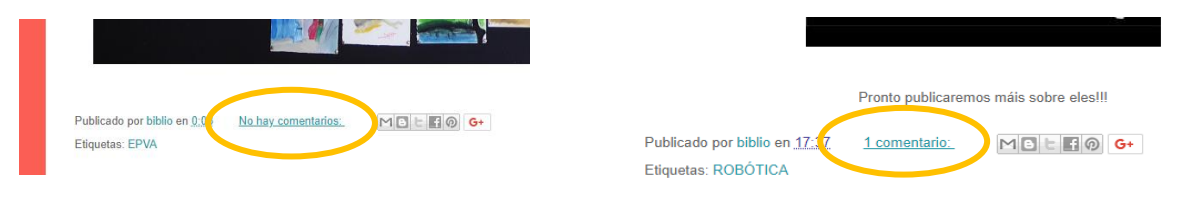

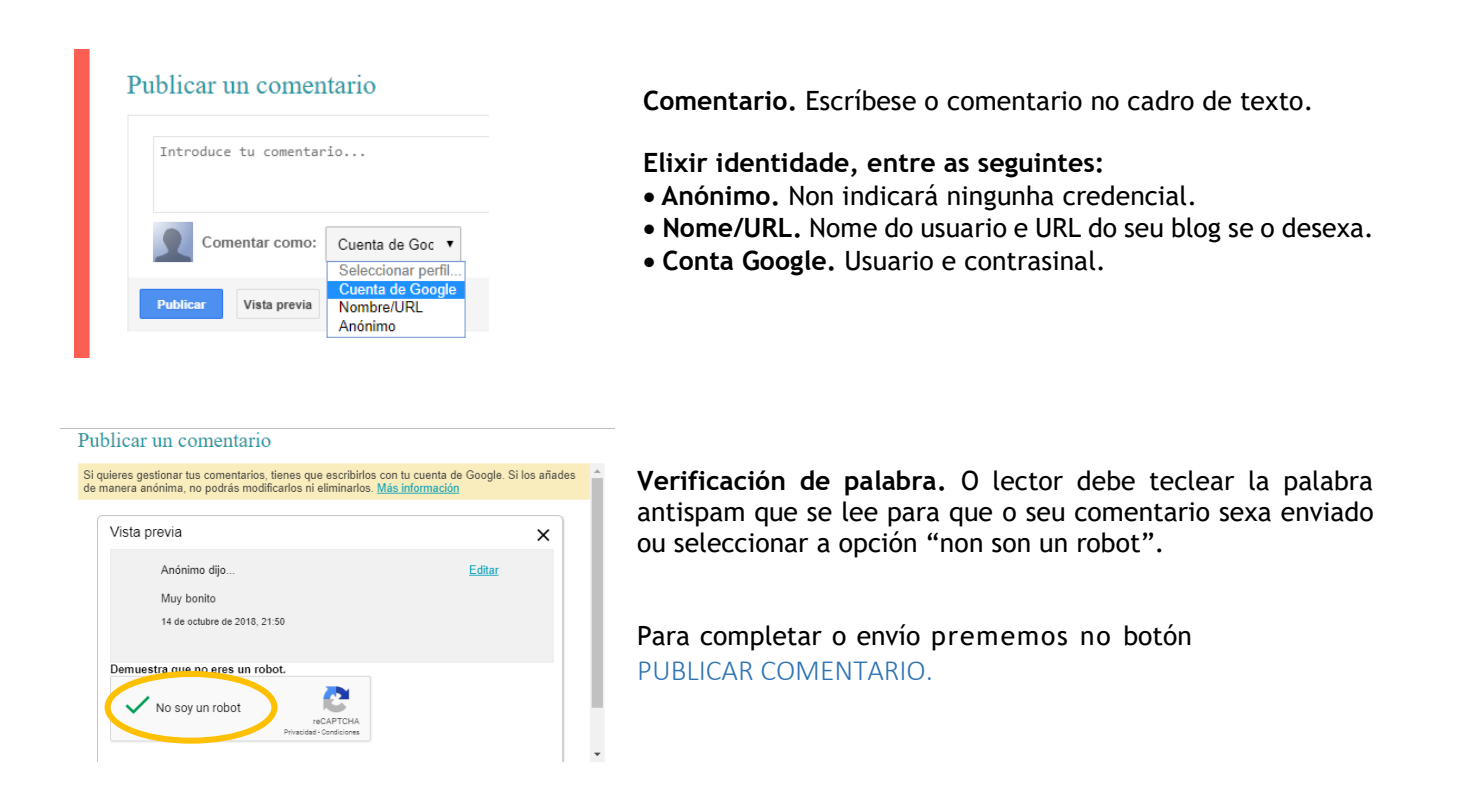

### **9.3. Moderación de comentarios**

Se o administrador do blog elixiu a opción **Sempre** para a moderación de comentarios, este só se publicará despois de que sexa supervisado. Esta configuración faise na páxina **Configuración > Comentarios.**

#### **Aprobar un comentario**

**1.** No panel de administración elixe a pestana: **Comentarios.**

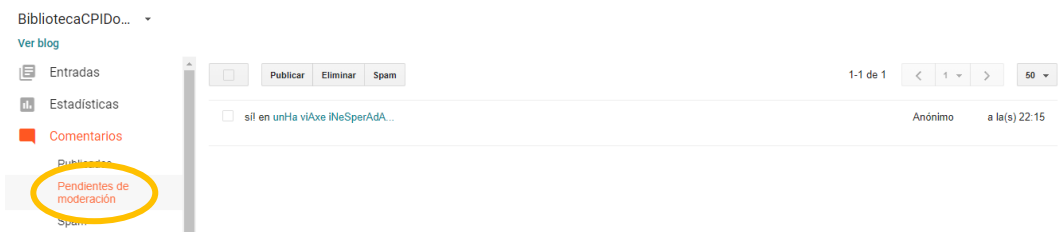

Amosarase a listaxe dos comentarios pendentes de revisar. Para ler o contido completo fai clic sobre a entrada.

2. Marca a casiña correspondente a ese comentario e tes dúas opcións: para publicalo pulsa P**UBLICAR** e para borralo en **ELIMINAR.**

# <span id="page-22-0"></span>**10. Deseño do blog**

Unha das vantaxes da xestión dun blog é a independencia entre deseño e contido, polo que podemos cambiar con facilidade o aspecto sen interferir no contido.

### **10.1. Elementos dunha Páxina**

A estrutura do **Frontend** soe ter os seguintes elementos:

 **Cabeceira.** Co título do blog e, nalgúns casos, unha imaxe de fondo. Cando facemos clic na ligazón que proporciona, situámonos na portada do blog.

 **Entradas.** Contén os artigos publicados ordenados cronoloxicamente. Na páxina principal só podemos ler un número concreto de entradas. Para acceder aos anteriores proporciónase un sistema de paxinación cun enlace a "Entradas anteriores".

 **Barra lateral.** Cos gadgets ou módulos que aportan prestacións adicionais ao blog: busca, artigos por meses, por etiquetas, listaxe de ligazóns...

Para modificar algúns dos parámetros destes elementos, preme na pestana **Deseño** da barra lateral esquerda:

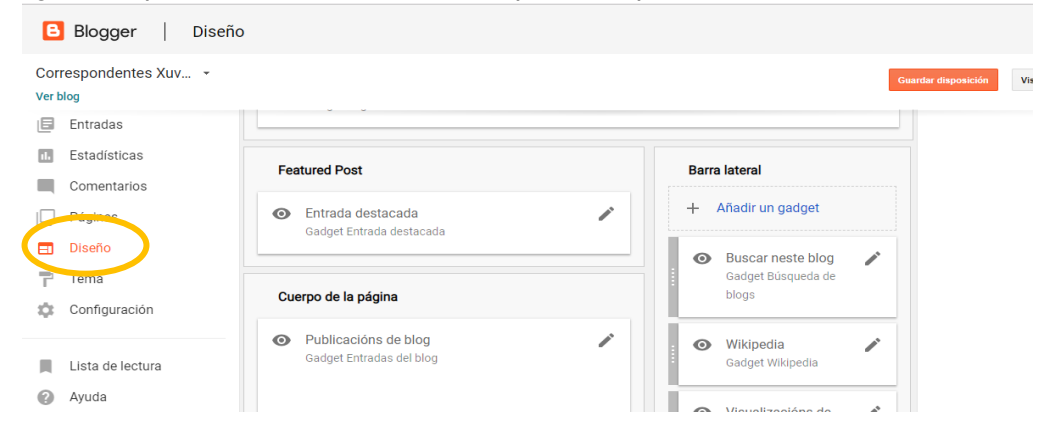

## **10.2.Barra de Navegación**

Clic no enlace **Editar** que acompaña á **Barra de navegación.**

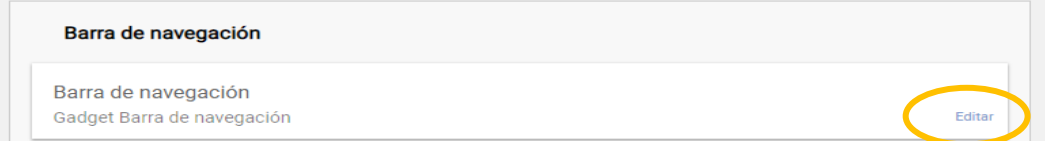

Ábrese unha nova ventá: **Configuración da barra de navegación.**

Elixe unha cor da barra e preme en **GARDAR.**

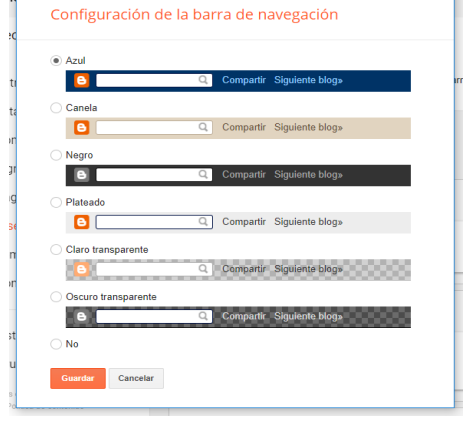

# **10.3.Cabeceira**

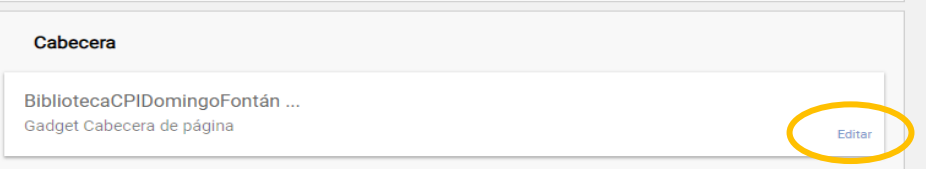

En Deseño>Cabeceira>Editar, podes personalizar o encabezado: título, descrición, imaxe…

Se queres engadir unha imaxe o seu tamaño óptimo dependerá da plantilla elixida. Activa a opción **Imaxe > Dende o teu equipo** e preme **Examinar** e selecciona unha. Se desexas eliminala para subir outra fai clic na ligazón inferior **Eliminar imaxe.**

Elixe a **Ubicación.** Por exemplo **Detrás do título e a descrición.**

Para terminar pulsa no botón **GARDAR.**

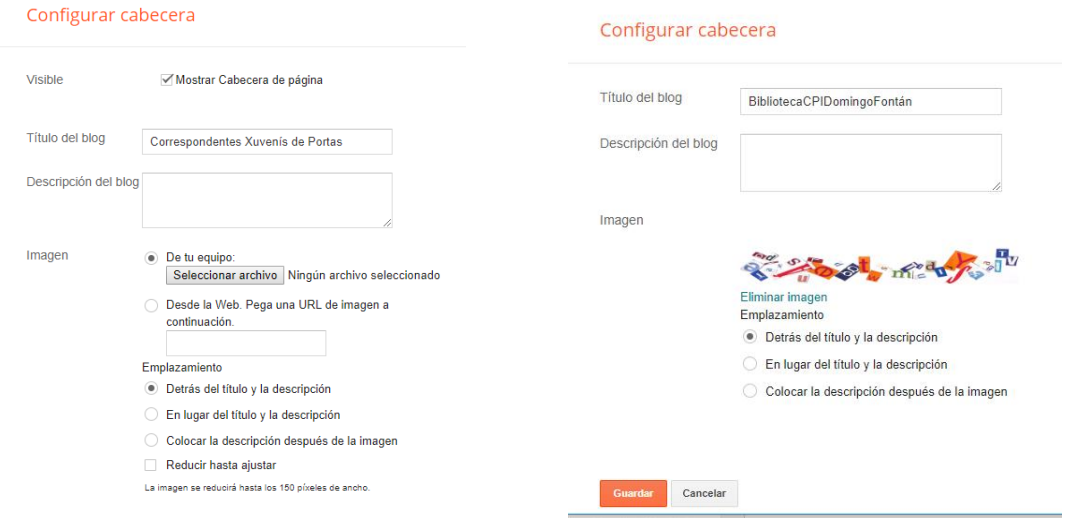

# **10.4. Engadir gadgets á barra lateral**

Os blogs dispoñen normalmente dunha ou dúas columnas laterais onde se ordenan os distintos gadgets que proporcionan prestacións adicionais.

O termo **gadget** ou **widget** emprégase para referirse a un pequeno recadro que se integra na páxina web e que se executa como unha aplicación independente deseñada para enriquecer a información ou servizos desa páxina.

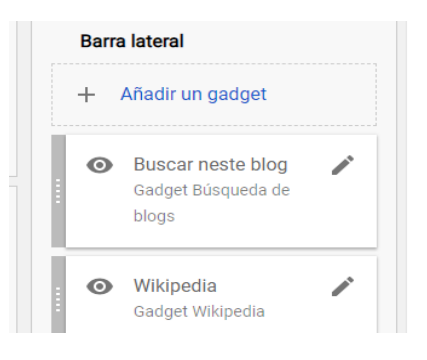

**Para engadir un gadget:**

1º Clic no enlace **Engadir un gadget.**

Ábrese unha nova ventá **Engadir un gadget.** Blogger proporciona un gran catálogo de gadgets dos que explicamos aquí algunhas das súas funcionalidades:

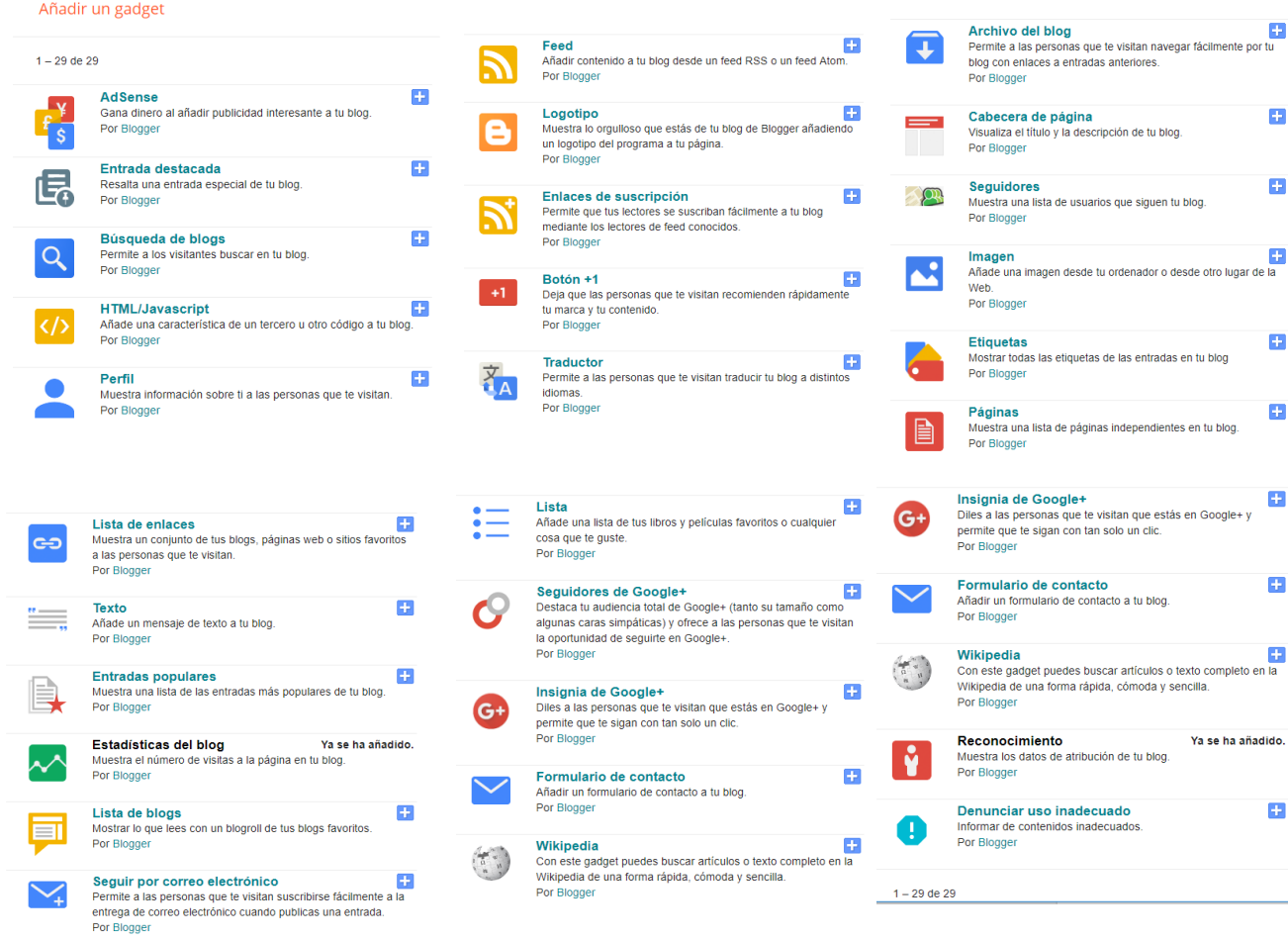

Para engadir un gadget na barra lateral fai clic no seu botón "+". Se xa engadiches ese gadget, en lugar deste botón aparecerá o texto: "Xa se engadiu".

Ao engadirllo, aparece un panel onde podes introducir o título do gadget e configurar os distintos parámetros (que dependerán do tipo de gadget).

#### **Para modificar os parámetros dun gadget:**

- **1.** Clic no enlace **Editar.**
- 2. Amósase nunha ventá coa configuración dese gadget.
- **3.** Realiza as modificacións oportunas dos seu parámetros e para terminar pulsa en **GARDAR.**

#### **Para eliminar un gadget da columna lateral:**

- 1. Clic no enlace **Editar** dese gadget.
- **2.** Na ventá de configuración pulsa no botón **ELIMINAR.**
- 3. Despois de confirmar a eliminación, esta terá lugar.

#### **Para cambiar a orde dos gadgets na columna lateral:**

1. Simplemente arrastra e solta un gadget por enriba ou debaixo do resto.

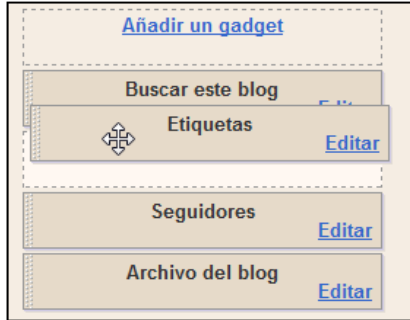

**Para terminar preme no botón GARDAR:** O novo widget se engadiu na barra lateral.

# **10.5.Algúns gadgets interesantes**

### Listaxe de ligazóns

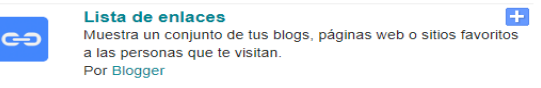

Engade na barra lateral unha listaxe das ligazóns favoritas a sitios web, páxinas ou blogs.

Ao engadir ou editar un gadget da **lista de enlaces**  ábrese unha nova ventá onde podemos configurar as propiedades desta listaxe:

- **Título:** que aparecerá no gadget.
- **Número de enlaces que se amosarán…:**  se o deixas en branco veranse todos.
- **Ordenación:** permite definir a orde na listaxe.

Neste cadro ademais aparece unha sinxela interface para engadir, editar ou suprimir cada un destes enlaces.

Para terminar preme no botón **GARDAR.**

#### Configurar lista de enlaces

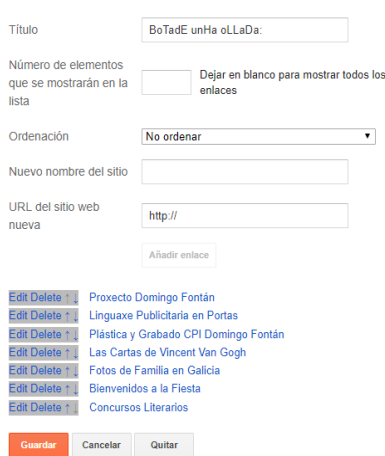

### Arquivo do blog

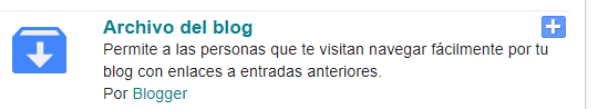

Amosa as entradas organizadas cronoloxicamente o que permite un acceso individual aos distintos artigos.

Ao engadir ou editar o gadget de **Arquivo do blog** podemos configurar os seus parámetros:

- **Título:** é o título que encabezará ese gadget, o que é común ao resto de gadget e permite personalizar o seu contido.
- **Estilo:** podemos elixir tres modelos: Xerarquía (por meses e anos), Listaxe (por meses) e Menú despregable (combo).
- **Opcións:** activar ou desactivar opcións como Mostrar títulos das entradas ou Mostrar primeiro as entradas máis antigas.
- **Frecuencia de arquivo:** permite definir o intervalo temporal en que se mostrarán organizados os enlaces ás entradas.
- **Formato de data** e **Vista previa.**

Para terminar preme en **GARDAR.** 

Na barra lateral aparecerán unhas ligazóns clasificadas de acordo cos criterios de configuración definidos.

Ŧ

#### Configurar el archivo

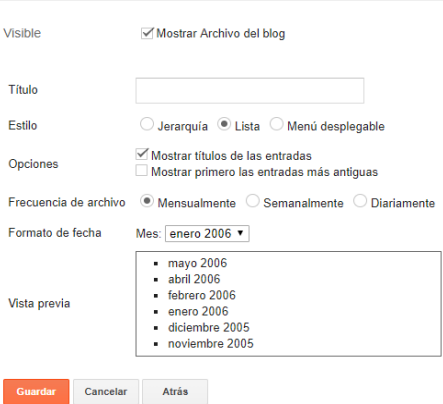

#### Etiquetas

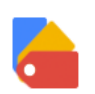

**Etiquetas** Mostrar todas las etiquetas de las entradas en tu blog Por Blogger

Amosa unha listaxe de todas as etiquetas ou categorías definidas no blog. Cando o lector fai clic nunha, se mostrará unha páxina con todos os artigos que teñen esas etiquetas.

Na edición da configuración deste gadget pódese definir o **Título, Ordenación** (por orde alfabética ou por frecuencia) e se se mostra ou oculta o número de entradas por etiqueta.

Para terminar facer clic en **GARDAR.**

Na barra lateral se mostrará un gadget coas etiquetas ou categorías.

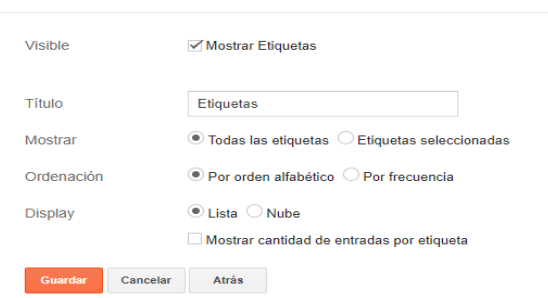

Configurar etiquetas

## Cadro de busca

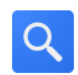

Búsqueda de blogs Permite a los visitantes buscar en tu blog. Por Blogger

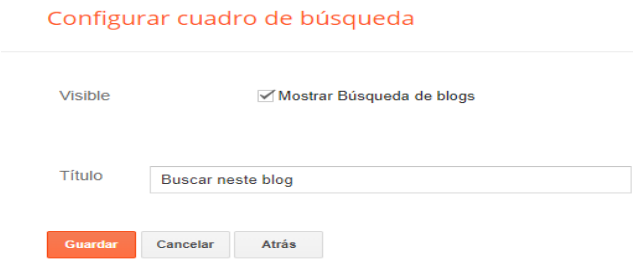

Ofrece ao usuario un cadro onde pode introducir un ou varios termos de busca nas entradas ou enlaces do blog.

Ao configurar este gadget pódese definir o seu **Título** e tamén as súas pestanas para definir os ámbitos de busca: nas entradas do blog, nas páxinas enlazadas dende calquera entrada, en internet en xeral, nos gadgets que conteñan ligazóns...

Al activar este tipo de gadget na barra lateral aparecerá un cadro de busca que permitirá buscar nestes ámbitos empregando o motor de Google.

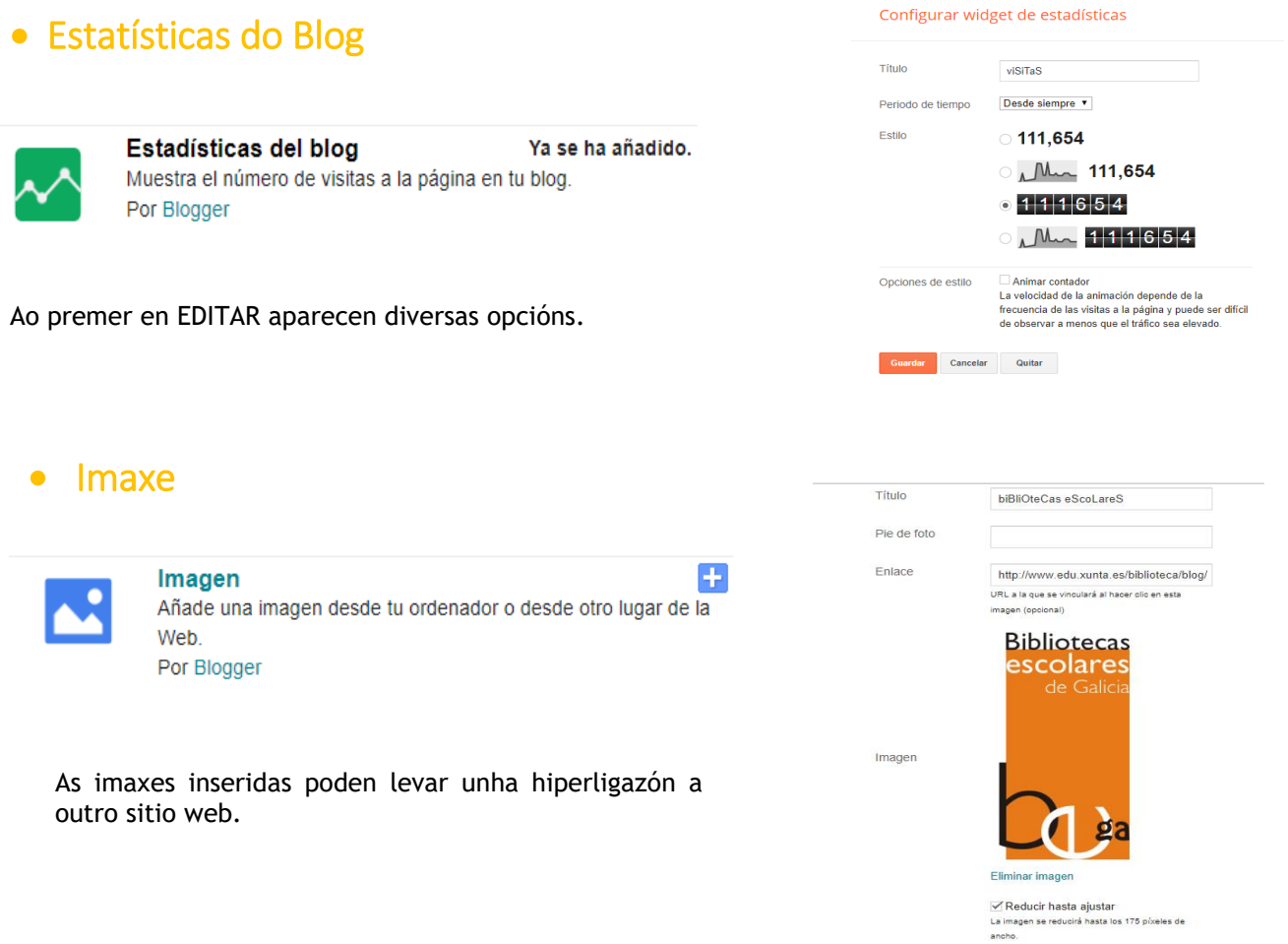

÷

# <span id="page-27-0"></span>**11. Outras Configuracións**

#### 10.1. CONFIGURACIÓN>O BÁSICO

Podemos cambiar o título, a descripción ou a privacidade… Ademais de otorgar permisos.

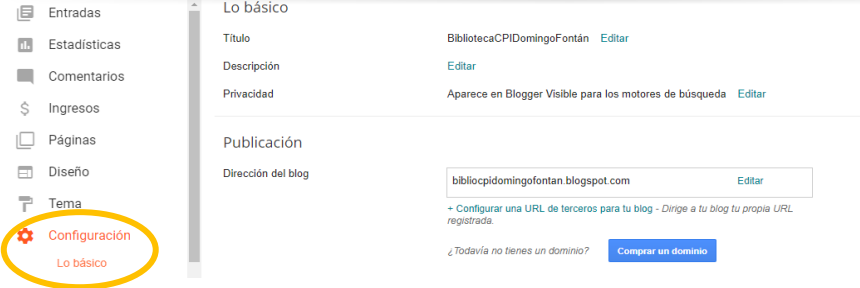

#### 10.2. CONFIGURACIÓN>ENTRADAS, COMENTARIOS

Determina o número de entradas que aparecerán na páxina principal así coma se as imaxes aparecen en lightbox (oscurecendo o resto da pantalla para darlles prioridade). Ademais dos comentarios.

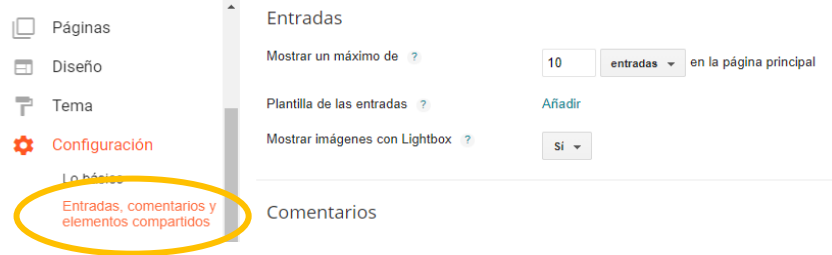

#### 10.3. CONFIGURACIÓN> IDIOMA E FORMATO

Pódese cambiar o idioma, a zona horaria (nós seleccionamos Madrid +01) e os formatos en que queiramos ver as horas e as datas, incluídas as datas dos comentarios.

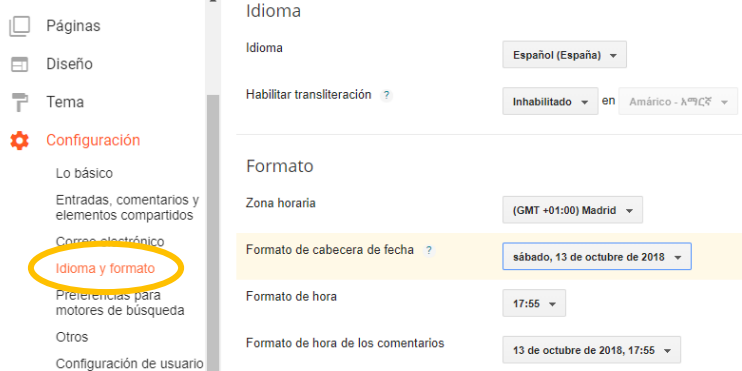

#### 10.4. CONFIGURACIÓN>OUTROS Aquí pódese eliminar o blog (entre outras cousas).

# **12. Algunhas Recomendacións**

- <span id="page-28-0"></span> Crearse unha conta específica de Gmail (diferente da persoal) para publicar en blogs, escribir en páxinas web, empregar en Google Classroom… pero cun nome serio e, en certo modo, identificable.
- Nomear varios administradores para repartir a responsabilidade, aínda que non tantos que poida ser un caos.
- Que cada autor publique cunha conta individual, para saber quen publicou que.
- Manter un certo "estilo xeral" constante á hora de publicar aínda que sexa un blog colaborativo (por exemplo o título das entradas sempre en maiúscula ou en cor vermella…).
- Non cambiar demasiado amenudo o deseño do blog nin a imaxe da cabeceira, para que o público chegue a familiarizarse.
- Engadir na páxina web do centro as ligazóns a todos os blogs que creedes.
- "Tratar" as imaxes: mellorar contraste, resolución, recortar o superfluo... Pódense empregar programas específicos como Gimp.
- Procurar que as imaxes empregadas teñan boa resolución. De subires unha imaxe da web, mellor empregar as ferramentas de busca de Google para garantir unha resolución razoable:

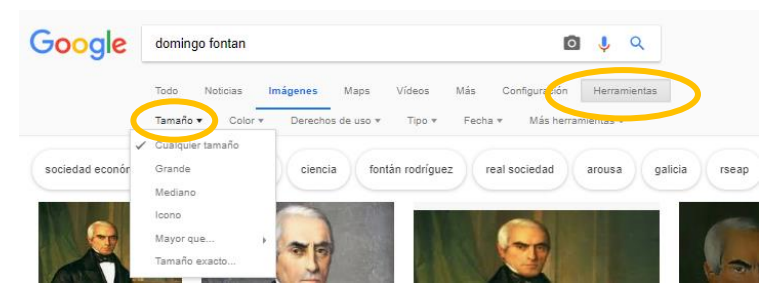

 Mellor publicar unha soa imaxe en tamaño "extragrande" que moitas pequenas "espalladas" pois o artigo vai ficar desordenado. De querer publicar varias imaxes nun mesmo artigo, o mellor pode ser publicalas coma unha presentación ou empregar algún programa/aplicación para xustaponelas a modo de mosaico (Inkscape, Moldiv…).

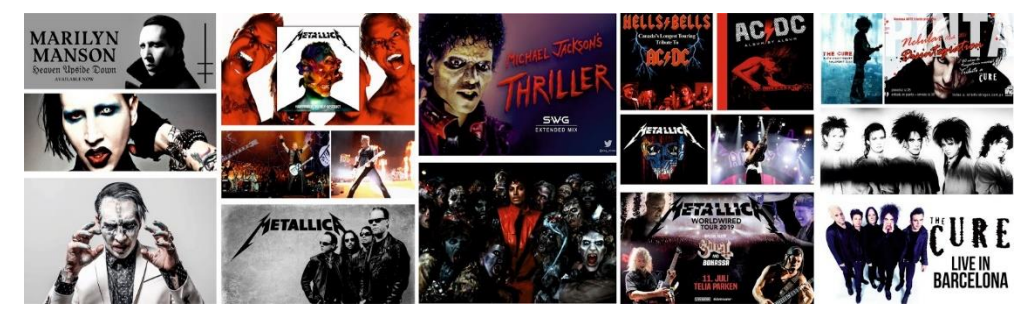

**Respectar a proteción de datos, de imaxe e os dereitos de autor!!!.**

# **13. Dereitos de Autor**

<span id="page-29-0"></span>Os "dereitos de autor" son as facultades que a lei recoñece aos creadores de calquera obra (literaria, artística, musical, científica ou didáctica) para que poidan decidir sobre o seu uso.

A reprodución, distribución, comunicación pública ou a transformación /tradución da obra só poderán levarse a cabo coa autorización do seu autor, salvo en casos concretos previstos na Lei de Propiedade Intelectual.

A inclusión nunha obra propia de anacos de obras alleas ("citar") non require a autorización do autor se corresponde a unha obra xa divulgada e sempre que se indique a fonte e o autor.

Unha obra pasa a "dominio público", é dicir, ao uso libre, cando rematan os dereitos patrimoniais (en Europa son 70 anos dende a morte do autor).

Ultimamente desenvolvéronse certas licencias (por exemplo as "Creative Commons") que ofrecen ao autor dunha obra un xeito sinxelo e estandarizado de otorgar permiso ao público en xeral para compartir e empregar o seu traballo creativo baixo os termos que el mesmo decida:

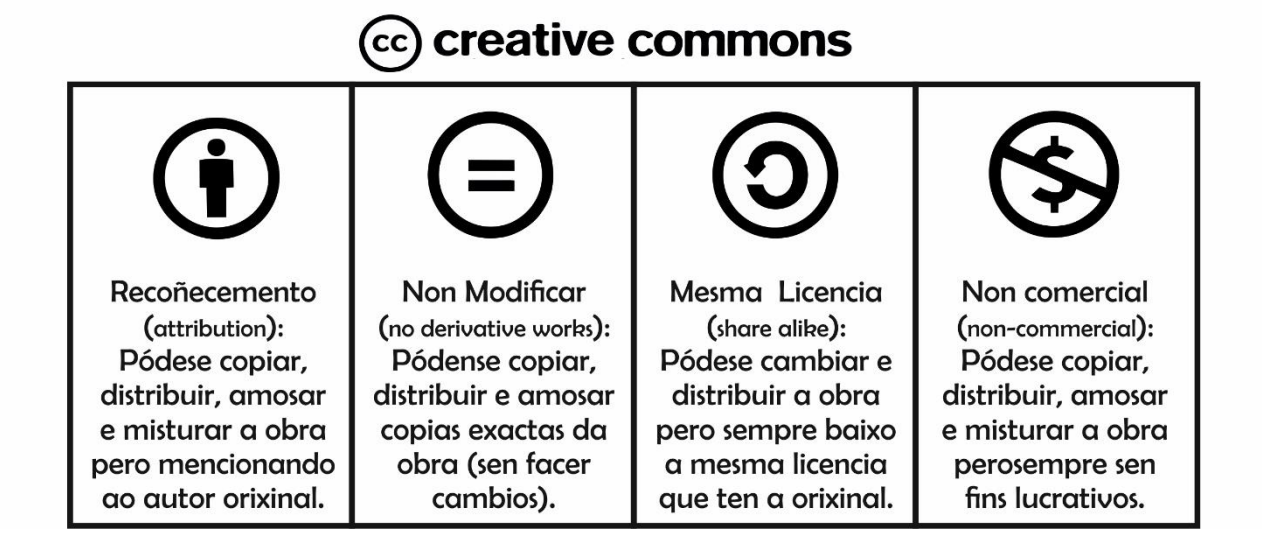

# **14. Algúns dos meus Blogs**

- <span id="page-29-1"></span>Blog da [Biblioteca](http://bibliocpidomingofontan.blogspot.com/) Escolar (no que publican máis autores)
- Blog do [Departamento de Debuxo](http://plasticacpidomingofontan.blogspot.com/) da ESO
- [Fotografía de Familia](http://fotosdefamiliaengalicia.blogspot.com/) en Galicia
- [Las cartas que escribió Vincent](http://lascartasqueescribiovincent.blogspot.com/) (gañador do concurso nacional EsDeLibro de C.E.D.R.O. no 2.013)
- [Las TIC en Portas](https://consumopolis12ticportas.wordpress.com/) "Consumo Responsable" –creado en Wordpress- (gañador do concurso autonómico Consumópolis12 no .2017)
- Linguaxe Publicitaria en Portas ["Merca cos nosos commercials"](https://linguaxepublicitariaenportas.blogspot.com/) (proxecto coordinado por Susana Simó, gañador do concurso autonómico GALICONS-NET do Instituto Galego de Consumo no 2018)
- [Tras os pasos de Domingo Fontán](https://trasospasosdedomingofontan.blogspot.com/) (do Plan Proxecta 2017/18)